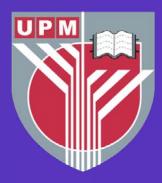

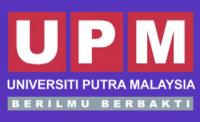

# INSTITUT PENYELIDIKAN PENUAAN MALAYSIA (MYAGEING™)

MALAYSIAN RESEARCH INSTITUTE ON AGEING

# DIGITAL LITERACY FOR OLDER PERSONS

# MODULE 5 Trusted Content Online Services

Siti Anom Ahmad Fakhrul Zaman Rokhani Foong Hui Foh Siti Farra Zillah Abdullah Mohamad Fazdillah Bagat

### Malaysian Research Institute on Ageing (MyAgeing™), Universiti Putra Malaysia

# DIGITAL LITERACY FOR OLDER PERSONS

MODULE 5 Trusted Content

# **Online Services**

Siti Anom Ahmad Fakhrul Zaman Rokhani Foong Hui Foh Siti Farra Zillah Abdullah Mohamad Fazdillah Bagat

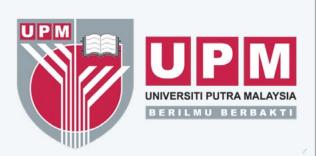

### INSTITUT PENYELIDIKAN PENUAAN MALAYSIA (MyAgeing™)

MALAYSIAN RESEARCH INSTITUTE ON AGEING

©Universiti Putra Malaysia Press 2022

First Print 2022

All rights reserved. No part of this book may be reproduced in any form without permission in writing from the publisher, except by reviewer who wished to quote brief passages in a review written for inclusion in a magazine or newspaper.

UPM Press is a member of the Malaysian Book Publishers Association (MABOPA) Membership No.: 9802

Perpustakaan Negara Malaysia Cataloguing-in-Publication Data

Siti Anom Ahmad

DIGITAL LITERACY FOR OLDER PERSONS. MODULE 5, Trusted Content Online Services / Siti Anom Ahmad, Fakhrul Zaman Rokhani, Foong Hui Foh, Siti Farra Zillah Abdullah, Mohamad Fazdillah Bagat.

Mode of access: Internet

eISBN 978-967-0035-07-9

- 1. Technological literacy.
- 2. Computer Literacy.
- 3. Technology and older people.
- 4. Online information services.
- 5. Government publications--Malaysia.
- 6. Electronic books.
- I. Fakhrul Zaman Rokhani. II. Foong, Hui Foh.

III. Siti Farra Zillah Abdullah. IV. Mohamad Fazdillah Bagat.V. Title.600

Cover design : Eworks Creative Typesetting : Eworks Creative

Published by: Universiti Putra Malaysia Press 43400 UPM Serdang Selangor Darul Ehsan

: +603 9769 8851/8854/8429

📄 : +603 9769 3623

: penerbit@upm.edu.my

: http://penerbit.upm.edu.my

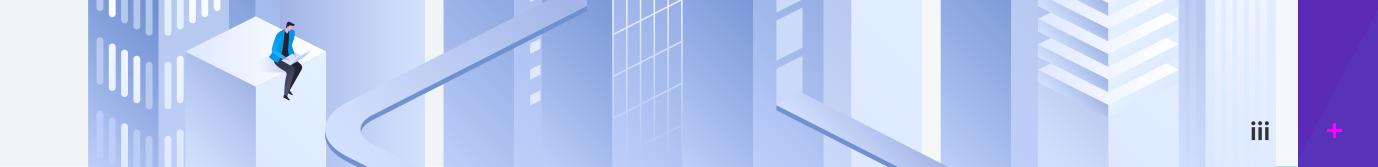

# PREFACE

# DIGITAL LITERACY FOR OLDER PERSONS

### Malaysian Research Institute on Ageing (MyAgeing™) Universiti Putra Malaysia

Older persons in Malaysia today were not born during the digital era. They are frequently marginalised when it comes to employing information and communications technology (ICT). Because most services have gone online, ICT use is deemed critical, especially during the COVID-19 pandemic. As a result of their lack of digital literacy, older persons who are frequently "offline" are unable to meet their needs. Yet, despite being the least digitally connected population, they are among the most vulnerable to the rising threat of cybercrime.

The Malaysian Research Institute on Ageing (MyAgeing<sup>™</sup>), Universiti Putra Malaysia started on the Digital Literacy for Older Persons program in response to 2021 theme of the United Nations International Day of Older Persons – Digital Equity for All Ages. The program aims to promote digital literacy and increase older people's digital literacy, self-efficacy, and self-confidence in using mobile devices and the internet. Ultimately, this initiative could reduce the digital divide between young and old people.

Five educational modules were developed to help older persons self-learn how to use smartphones and apps.

The following digital literacy topics are covered in the modules:

Module 1: Mobile devices Module 2: Mobile navigation and tracking Module 3: Communication and messaging Module 4: Online shopping, e-wallet, and self-checkout machine Module 5: Trusted content online services

### Who Should Enroll

The Digital Literacy Program is available to all Malaysians over the age of 60 years. Sign up with a valid email address to participate.

### Certificate

To obtain a Certificate, participants are required to complete the assessment process which consist of pre- and post-evaluation. This Certificate will be issued by MyAgeing<sup>™</sup>, UPM.

### **Join Us Now**

Now, more than ever, we must ensure that no one is disconnected. It is envisaged that this program will assist older persons in effectively using digital technologies, not only for knowledge and information, but also to stay in touch with family members and friends.

We sincerely hope you find this useful!

iv

# MODULE 5

# Trusted Content Online Services

| <b>5.0 Introduction to Trusted Content Online Services</b> | 2  |
|------------------------------------------------------------|----|
| 5.1 Online Banking                                         | 2  |
| 5.1.1 How to install Maybank2U Apps                        | 3  |
| 5.1.2 How to login                                         | 3  |
| 5.1.3 How to perform common operations                     | 5  |
| 5.1.4 Other Online Banking App                             | 12 |
| 5.2 i-account                                              | 13 |
| 5.2.1 How to Install i-akaun KWSP                          | 13 |
| 5.2.2 How to login                                         | 14 |
| <b>5.3 Other Services</b>                                  | 15 |
| 5.3.1 myTNB                                                | 15 |
| 5.3.2 MyEG                                                 | 20 |
| 5.3.3 Info-checking                                        | 23 |
| 5.3.4 GAMMA References                                     | 25 |
|                                                            |    |
|                                                            |    |

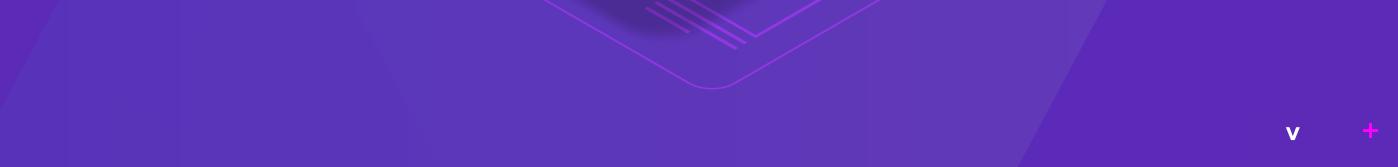

# **Trusted Content Online Services**

# Synopsis

This module will introduce several trusted content online services using smartphone. These include online banking, i-account and other services. For all the services, the following steps will be explained – how to install the Apps, how to login and perform basic operations. For online banking, basic operations such as checking account balance, transfering money and paying bills will be taught. For other services, how to use myTNB and MyEG Apps will be explained. In addition, info-checking and Apps developed by government agencies will be introduced.

## **Expected outcome:**

At the end of this module, you should be able to:

- Understand what is trusted content online services
- Use online banking services
- Use i-account
- Use myTNB and MyEG
- Understand what is info-checking

# ChecBric

Based on your prior knowledge and the knowledge acquired after completion of this module, kindly complete the survey below using the following scale: Scale:

- 0 No knowledge
- 2 Knowledgeable and able to clarify well
- 1 Limited knowledge
- 3 Competent and can put to practice fully

| Learning Achievement                                     | Before | After |
|----------------------------------------------------------|--------|-------|
| I understand what it trusted content online services.    |        |       |
| I know how to use online banking                         |        |       |
| I know how to use i-akaun                                |        |       |
| I know how to use myTNB and MyEG                         |        |       |
| I know what is info-checking                             |        |       |
| I know what is GAMMA                                     |        |       |
| I have a positive attitude towards using trusted content |        |       |
| online services                                          |        |       |
|                                                          |        |       |

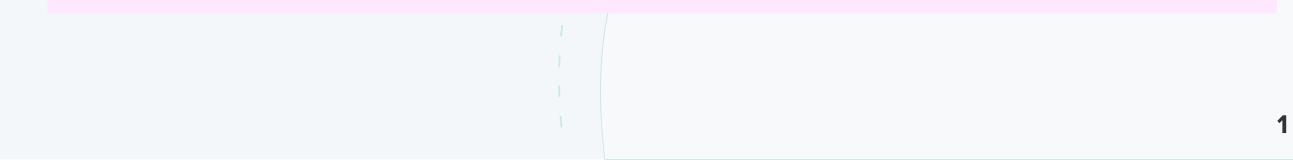

# 5.0 Introduction to Trusted Content Online Services

### **Learning Objective:**

- To explain what is trusted content online services .
- To learn how to install and use online banking, i-account and other services
- To explain what is info-checking and GAMMA

Trusted content online services provide encryption on the file systems as well as secure transmissions between servers and clients. This is to ensure the services are safe requires highest level of secrecy and access control. Servers refer to the service providers and clients refer to the users. Online banking apps is an application in a mobile device that provide banking operation services like physical or desktop computer operations. The users are able to perform common operations like check account balance, transfer money, pay bill and others. Maybank2U is amongst the most popular online banking n Malaysia. Other banks' apps will also be introduced in this module. For i-account, i-akaun KWSP will be introduced where the users can check their account summary, member and employer record, and others. myTNB and MyEG are two other trusted content online services that help the users with operations like paying utility bill and renew their vehicles' road tax respectively. The last part of the module will explain on info-checking to avoid inaccurate online information and GAMMA – a portal with all government-developed applications.

# 5.1 Online banking

Online banking means accessing your bank account and carrying out financial transactions through online. To do this, we can use our computer or mobile devices. For mobile devices, it can be accessed through browser or download the apps. This module will explain how to access it using apps. It's quick, free and allows users to carry out a number of tasks such as paying bills and transferring money, without having to visit or call the bank. Maybank is Malaysia's largest financial services group and their online banking site is Maybank2U.

This module is designed for users who already have existing online banking account.

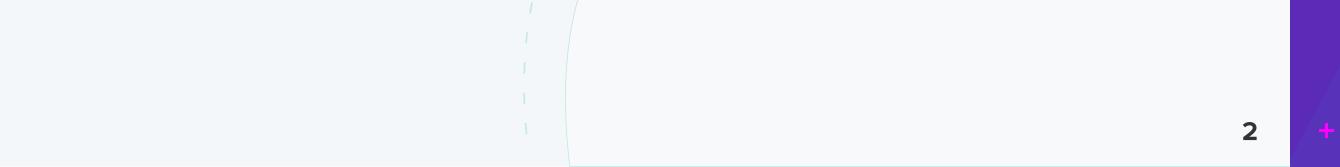

# 5.1.1 How to install Maybank2U app

Maybank2U app is available in Google Play Store, Apple App Store and Huawei AppGallery.

**Step 1:** Select one of the application stores above to download and install Maybank2U. Once it has been successfully installed, the Maybank2u icon can be seen on the handphone's screen.

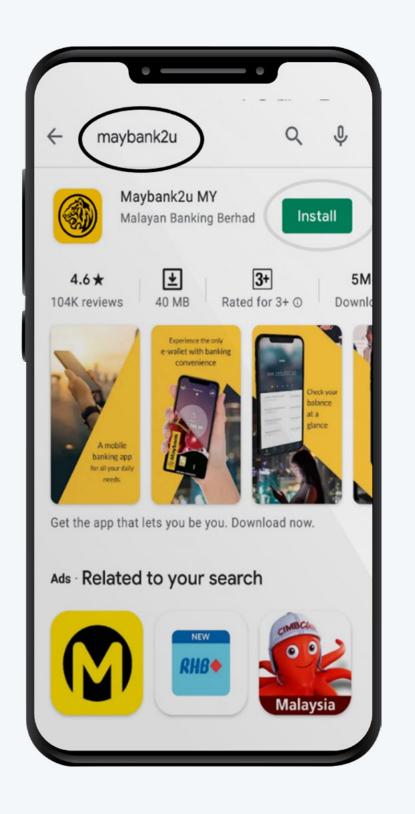

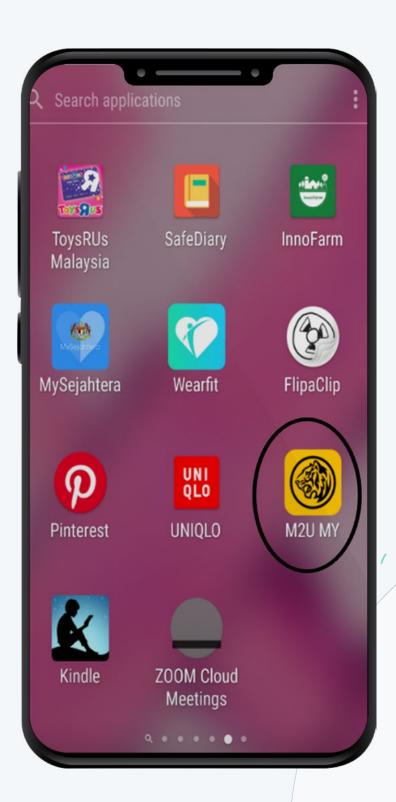

# 5.1.2 How to login

Online banking means accessing your bank account and carrying out financial transactions through online. To do this, we can use our computer or mobile devices. For mobile devices, it can be accessed through browser or download the apps. This module will explain how to access it using apps. It's quick, free and allows users to carry out a number of tasks such as paying bills and transferring money, without having to visit or call the bank. Maybank is Malaysia's largest financial services group and their online banking site is Maybank2U.

This module is designed for users who already have existing online banking account.

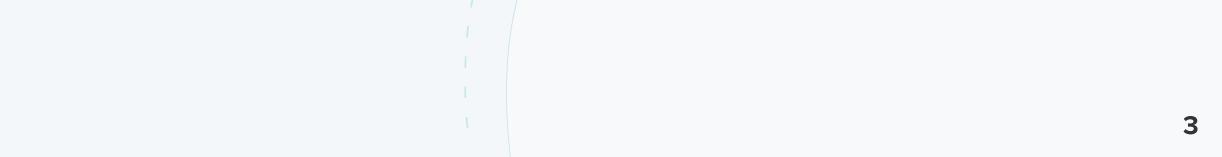

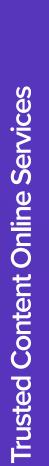

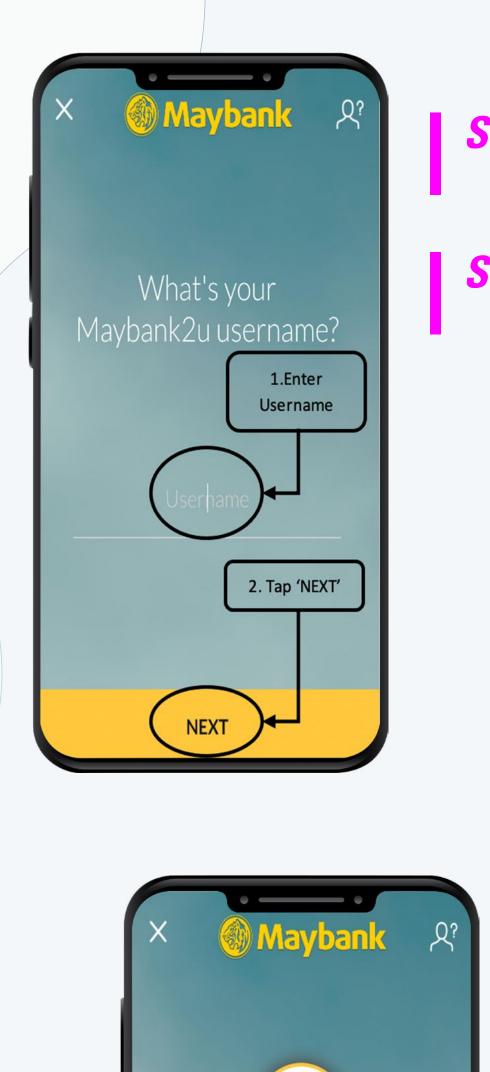

## **Step 1:** Tap Maybank2U icon

Step 2: Enter Maybank2U username, confirm the security phrase and picture, enter the password and tap **LOGIN** 

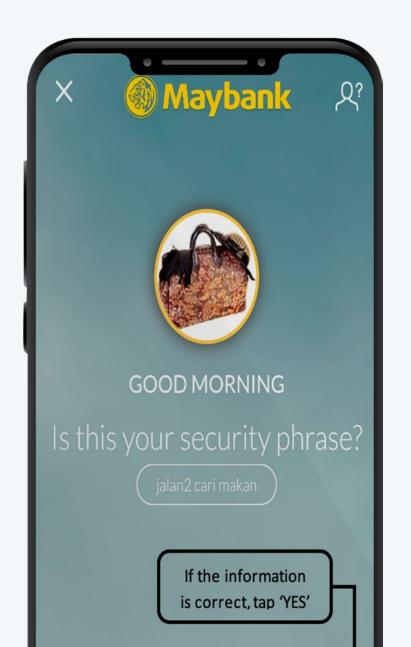

NOT MINE

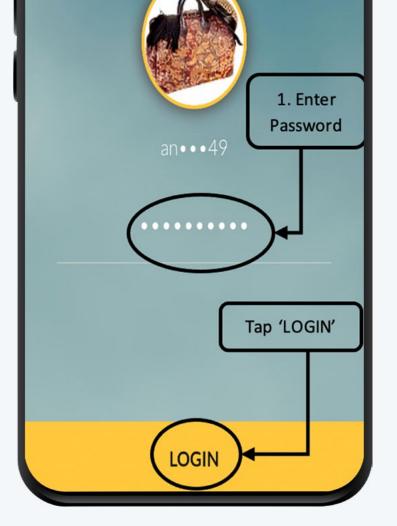

**Step 3:** All Maybank2U accounts (saving, credit cards and others) can be assessed in this App and please select which Account based on the operations that want to be performed.

In this module, all examples are based on common operations using Savings Account.

|   | YES                 |
|---|---------------------|
|   |                     |
|   | SELECT ACCOUNT TYPE |
| ( | ACCOUNTS            |
|   | CARDS               |
|   | FIXED DEPOSITS      |
|   | LOANS               |
|   | WEALTH              |
|   | X                   |

4

### Please tap ACCOUNTS.

# **Trusted Content Online Services**

# 5.1.3 How to perform common operations

Common banking operations that can be performed from the Savings account are: 1. Account Information 2. Pay Bills, 3. Payment through QR code, 4. Transfer Money and 4. Mobile prepaid top up

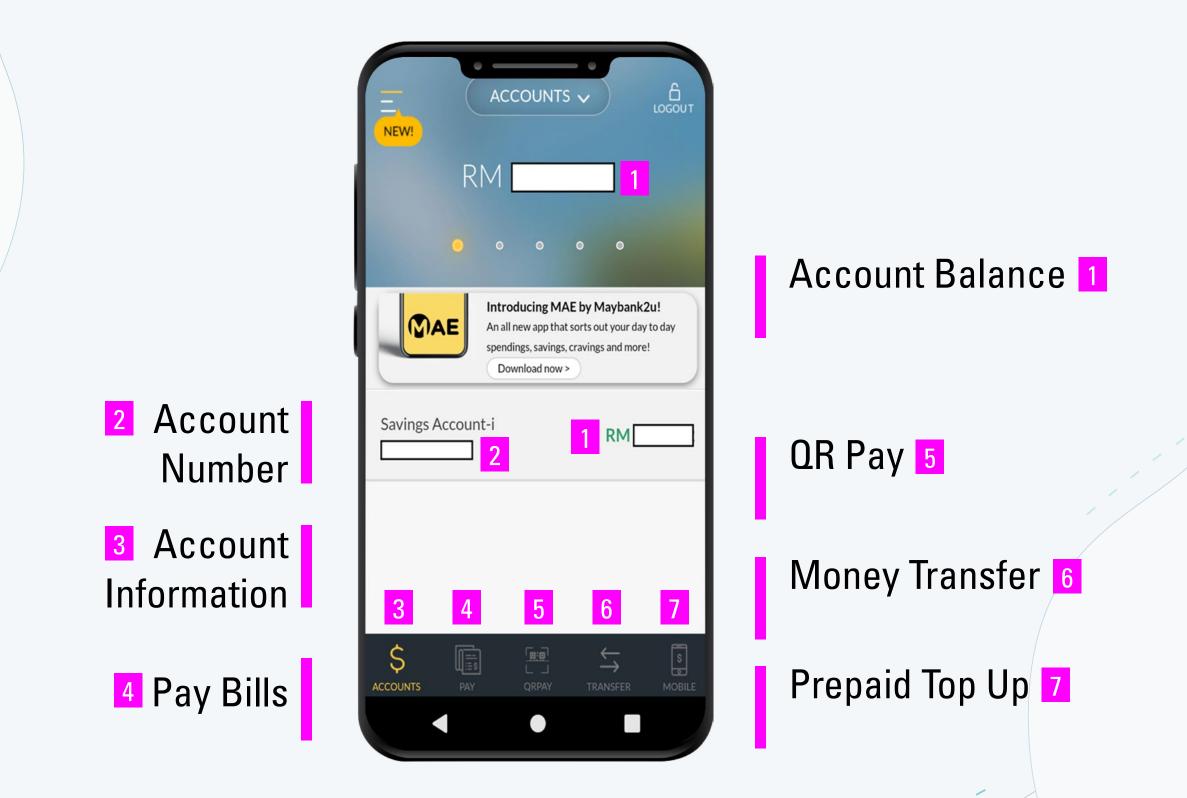

## How to Pay Bills

Step 1: Tap PAY
Step 2: Select Payee from registered list. Scroll down or up to find the Payee

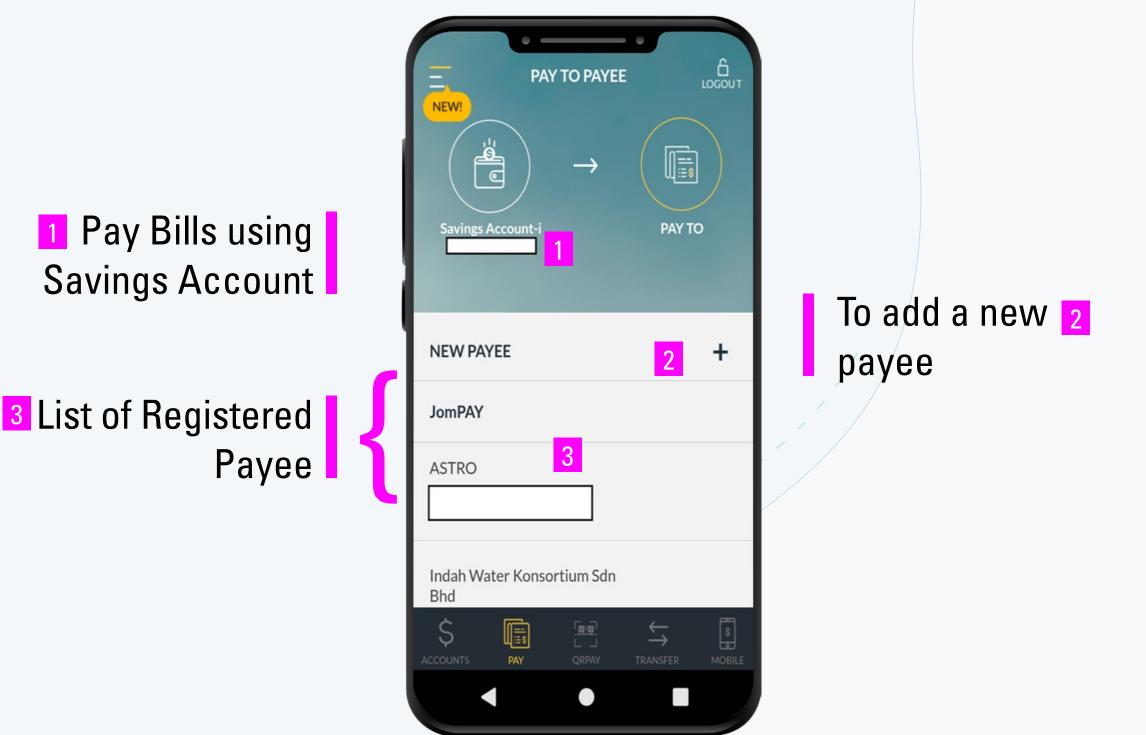

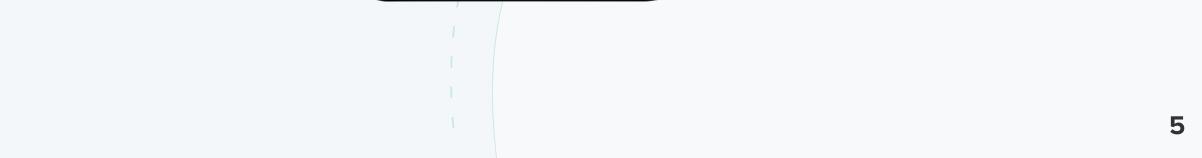

## **Step 3:** Pay insurance premium - Prudential BSN Takaful Bhd.

# PAY Newr PAY PAY PAY PAY PAY PAY PAY PAY PAY PAY PAY PAY PAY PAY PAY PAY PAY PAY PAY PAY PAY PAY PAY PAY PAY PAY PAY PAY PAY PAY PAY PAY PAY PAY PAY PAY PAY PAY PAY PAY PAY PAY PAY </

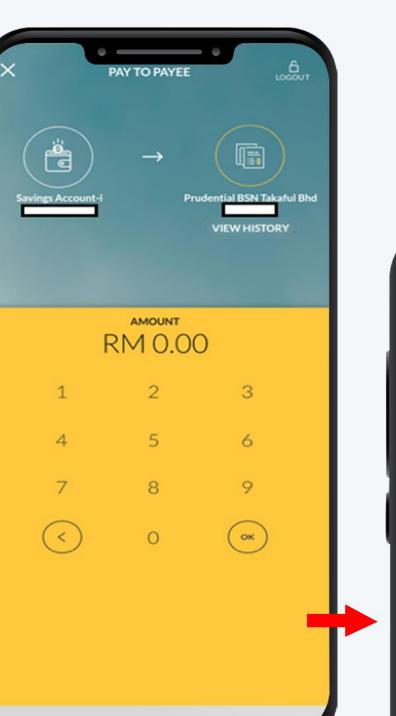

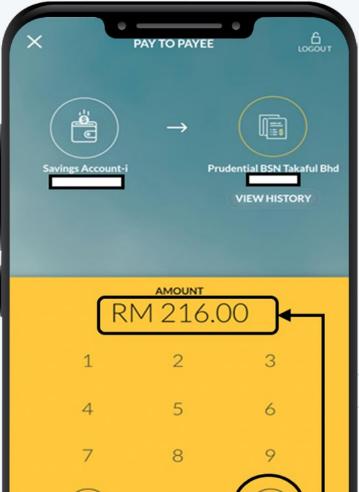

| ХРАУ                            |                                                 |
|---------------------------------|-------------------------------------------------|
| Savings Account-i               | →<br>Prudential BSN Takaful Bhd<br>VIEW HISTORY |
|                                 | amount<br>216.00                                |
|                                 | HEN TO PAY<br>24 November 2020                  |
|                                 |                                                 |
| 1. Enter<br>telephone<br>number | 2. Tap<br>'PROCEED'                             |
| P                               | ROCEED                                          |
|                                 |                                                 |

| C EDIT PAYMENT DETAILS                                                                                                    |                          |
|----------------------------------------------------------------------------------------------------|--------------------------|
| PAY FROM                                                                                                    |                          |
| Savings Account-i Account No.                                                                                                    |                          |
| PAY TO                                                                                                    |                          |
| Prudential BSN Takaful Bhd<br>Policy No<br>Customer Contact No.                                                                        | < EC                     |
| AMOUNT                                                                                                    | PAY F                    |
| RM 216.00                                                                                                    | Savin<br>Accou           |
| WHEN TO PAY                                                                                                    | PAY T                    |
| Today 24 November 2020<br>Please refer to Maybank2u >Accounts & Banking ><br>Banking Fees > Bank fees: Online Bill Payment for list of | Prude<br>Policy<br>Custo |
| Billers                                                                                                    | AMO                      |
|                                                                                                    | RM 2                     |
| Check all the                                                                                                    | WHE                      |
|                                                                                                    | Today                    |
| CONFIRM & PAY                                                                                                    | P<br>Ban                 |
|                                                                                                    |                          |
|                                                                                                    |                          |
|                                                                                                    |                          |

| 4                                                          | 5                | 6  |   |
|------------------------------------------------------------|------------------|----|---|
| 7                                                          | 8                | 9  |   |
| $\langle \rangle$                                          | 0                | Ок |   |
|                                                            | Enter Amou<br>OK |    |   |
|                                                            |                  |    |   |
|                                                            |                  |    |   |
|                                                            |                  |    |   |
| < EDIT                                                     | PAYMENT DETA     |    | л |
| PAY FROM                                                   |                  |    |   |
| Savings Account-i<br>Account No.                           |                  |    |   |
| PAY TO                                                     |                  |    |   |
| Prudential BSN Takafu<br>Policy No<br>Customer Contact No. | 1                |    |   |
| AMOUNT                                                     |                  |    |   |
| RM 216.00                                                  |                  |    |   |
| WHEN TO PAY                                                |                  |    |   |

Today 24 November 2020

Please refer to Maybank2u >Accounts & Banking > Banking Fees > Bank fees: Online Bill Payment for list of Billers

Check all the

CONFIRM & PAY

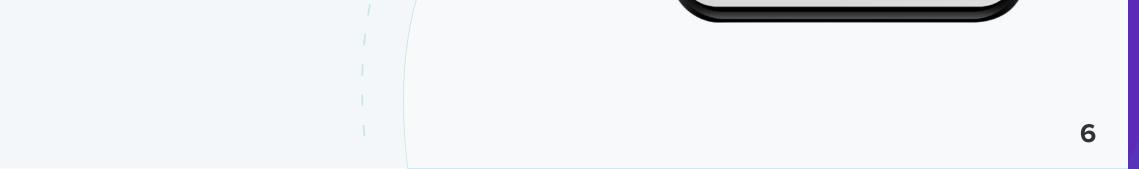

Users can tap at **VIEW HISTORY** to **VIEW** previous transactions. To add new Payee

 Step 1: At the PAY screen, tap +.
 Step 2: Enter the Payee name and tap SEARCH icon. For example, you want to add Tenaga Nasional Berhad.
 Step 3: Enter Bill Account No. and tap CONTINUE

| PAY TO PAYEE                                                                     | Ten<br>Majlis Daerah Perak Tengah<br>Tenaga Nasional Berhad       | X     PAY TO PAYEE     ↓       ↓     ↓ |
|----------------------------------------------------------------------------------|-------------------------------------------------------------------|----------------------------------------|
| Savings Account-i PAY TO                                                         | Universiti Tenaga Nasional<br>Yayasan Ten Nasional<br>E.g. To add | Savings Account-i PAY TO               |
| NEW PAYEE     +       JomPAY     Tap +       ASTRO     new       Payee     Payee | Tenaga<br>Nasional<br>Berhad                                      | Bill Account No<br>22040000105         |
| Indah Water Konsortium Sdn Bhd<br>MAXIS                                          |                                                                   | 1. Enter Bill<br>Account No            |
| MAXIS                                                                            |                                                                   | 2. Tap<br>CONTINUE                     |

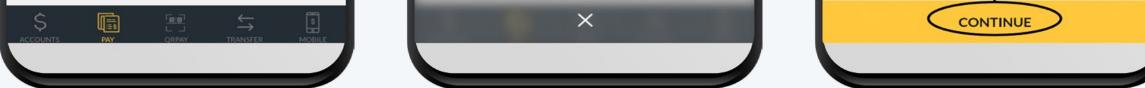

# **Step 4:** Before adding the new Payee in Favorite, users need to make payment first

| ×                    | PAY TO PAYE      | E LOGOUT                              |
|----------------------|------------------|---------------------------------------|
| Savings Account-i    | $\rightarrow$    | Tenaga Nasional Berhad<br>22040000105 |
|                      | amount<br>RM 2.0 |                                       |
| 1                    | 2                | 3                                     |
| 4                    | 5                | 6                                     |
| 7                    | 8                | 9                                     |
| $\overline{\langle}$ | 0                | ОК                                    |
|                      | 2. Тар<br>ОК     |                                       |
|                      |                  |                                       |

| C EDIT PAYMENT DETAILS                                                                                                    |
|----------------------------------------------------------------------------------------------------|
| PAY FROM                                                                                                    |
| Savings Account-i Account No.  1. Check the payment                                                                                                    |
| PAY TO details.                                                                                                    |
| Tenaga Nasional Berhad<br>Bill Account No. 220400000105                                                                                                    |
| AMOUNT                                                                                                    |
| RM 2.00                                                                                                    |
| WHEN TO PAY                                                                                                    |
| Today 29 November 2020                                                                                                    |
| Please refer to Maybank2u >Accounts & Banking ><br>Banking Fees > Bank fees: Online Bill Payment for list of<br>Billers<br>2. If correct, tap<br>CONFIRM &<br>REQUEST TAC |
|                                                                                                    |
| CONFIRM & REQUEST TAC                                                                                                    |
|                                                                                                    |

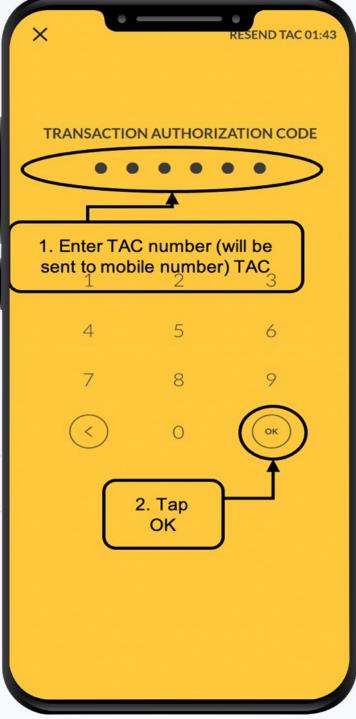

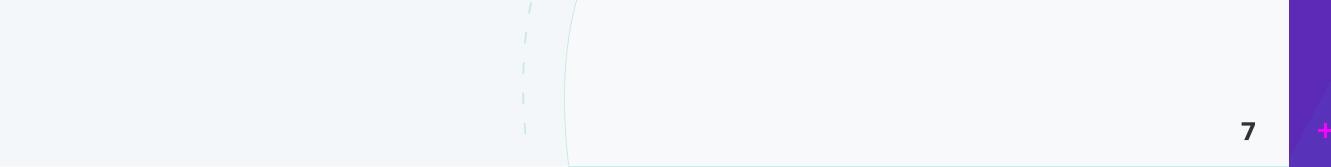

# **Trusted Content Online Services**

# **Step 5:** After payment is successful, tap ADD AS FAVORITE. Then, follow the instructions.

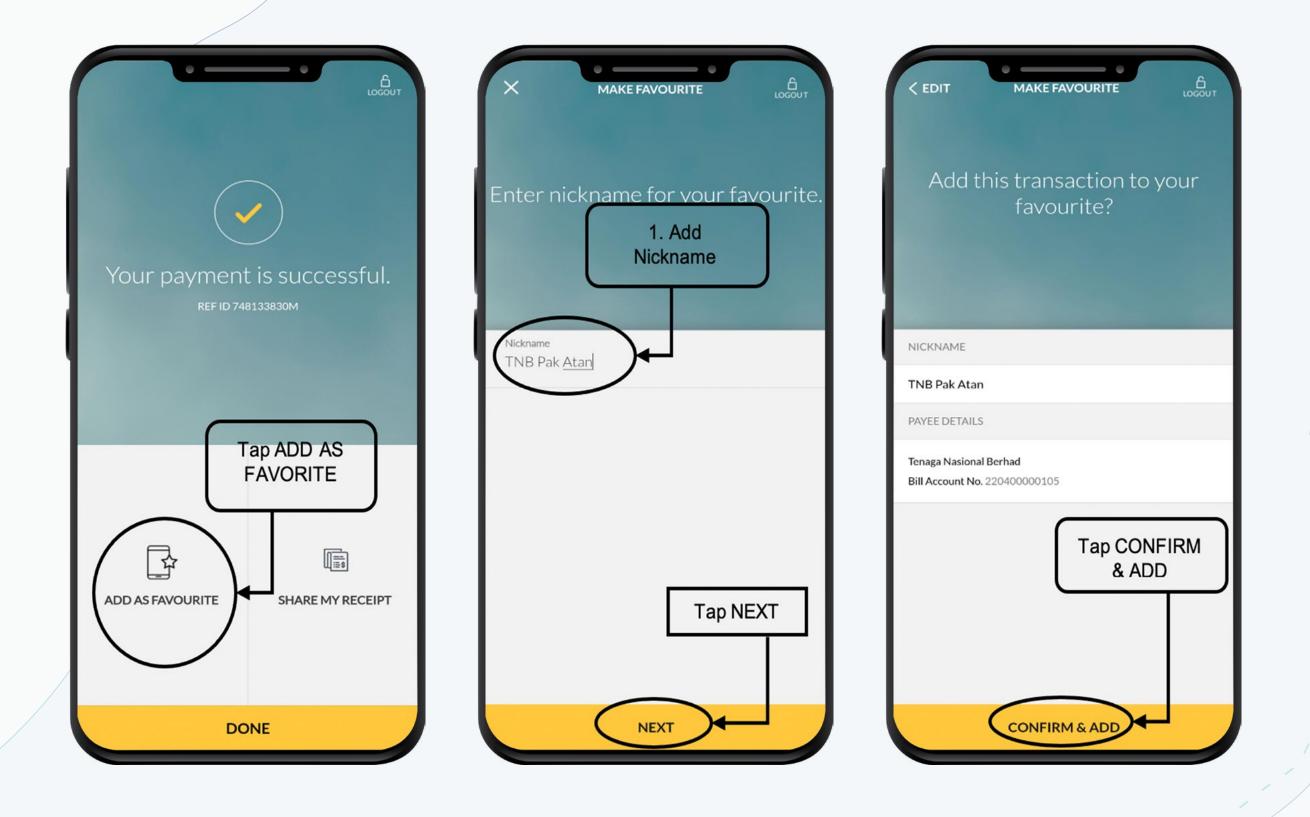

# **Step 6:** Now, the new Payee has been added as Favorite and transaction is DONE

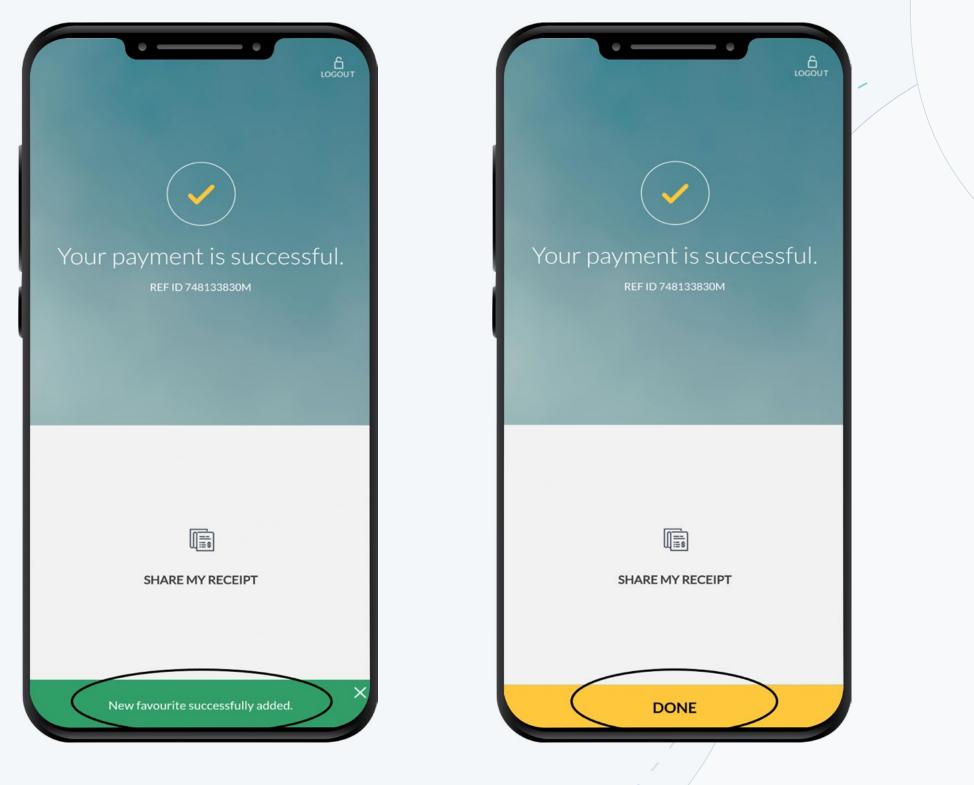

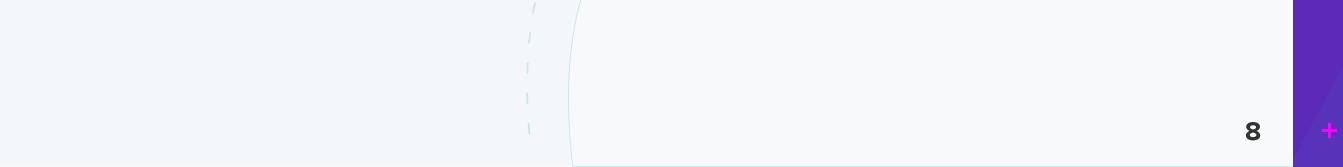

### How to transfer money

# Step 1: Tap TRANSFER Step 2 – 4: To transfer to 3<sup>rd</sup> party account, select account and enter ammount.

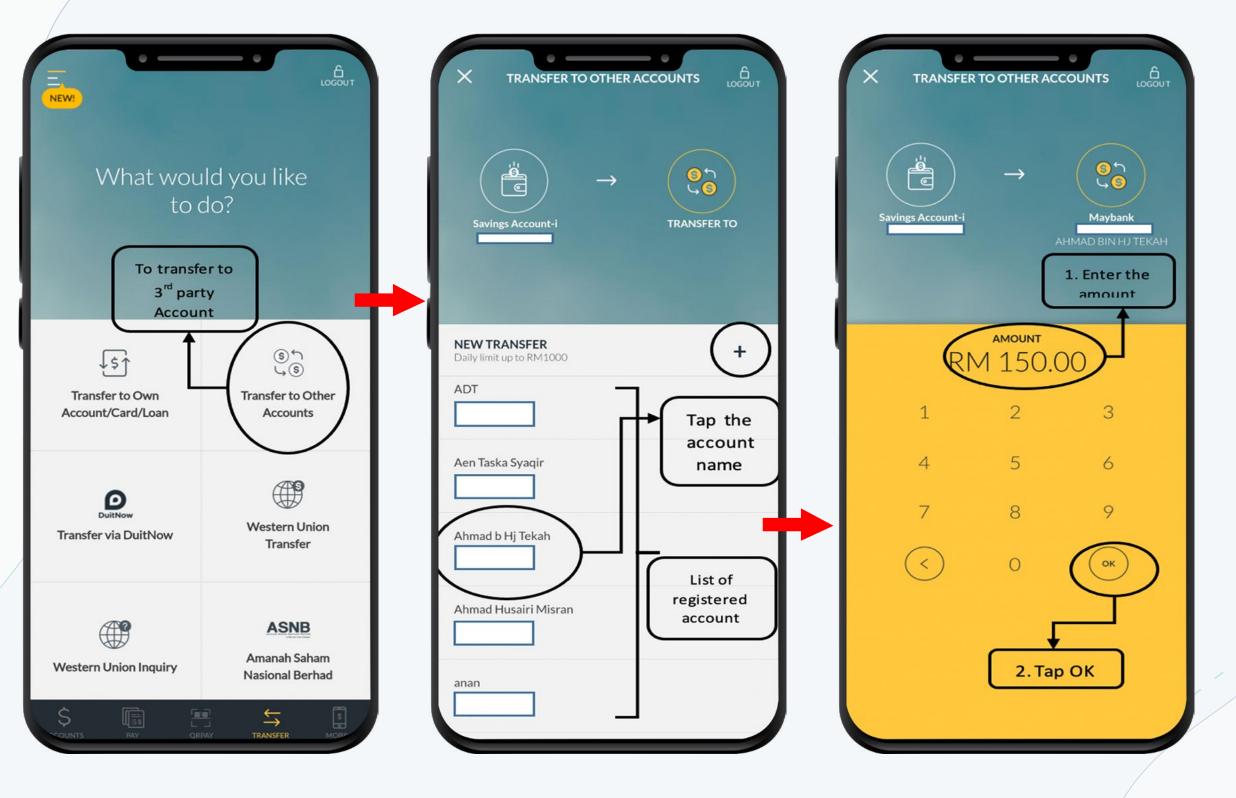

**Step 5 – 7:** Enterrecipientreference, confirm the details and transaction is successful.

| X TRANSFER TO OTHER ACCOUNTS            | CEDIT TRANSFER DETAILS                                                                                                    | LOGOUT                                            |
|-----------------------------------------|----------------------------------------------------------------------------------------------------|---------------------------------------------------|
| Savings Account-i                       | TRANSFER FROM Savings Account-i TRANSFER TO Mavbank AHMAD BIN HJ TEKAH AMOUNT                                                                                       | vour transfer is successful.<br>REF ID 689934306M |
| амоилт<br>RM 150.00                     | RM 150.00                                                                                                    |                                                   |
| WHEN TO TRANSFER                        | WHEN TO TRANSFER       Today 25 November 2020                                                                                                    | To download receipt,                              |
| RECIPIENT REFERENCE<br>Transfer Details | RECIPIENT REFERENCE     If all the details are correct, tap                                                                                                    | tap SHARE MY<br>RECEIPT                           |
| (Optional) 1. Enter                     | PAYMENT DETAILS<br>N/A                                                                                                    |                                                   |
| 2. Tap<br>PROCEED<br>PROCEED<br>PROCEED | Note:<br>1. Money withdrawn from your insured deposit(s) is no<br>longer protected by PIDM if transferred to non PIDM<br>members and products<br>CONFIRM & TRANSFER | CHARE MY RECEIPT<br>Tap DONE                      |

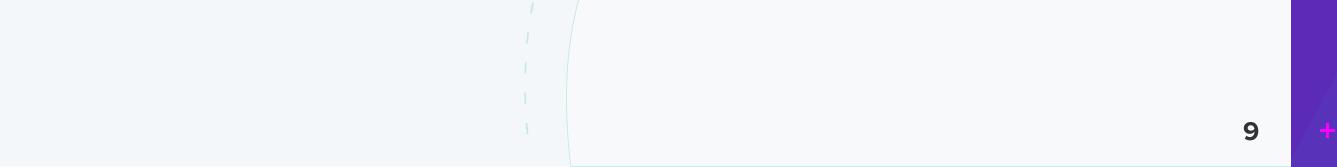

## How to reload mobile prepaid *Step 1:* Tap **MOBILE** as shown below *Step 2 – 4:* Follow the inforgraphics below

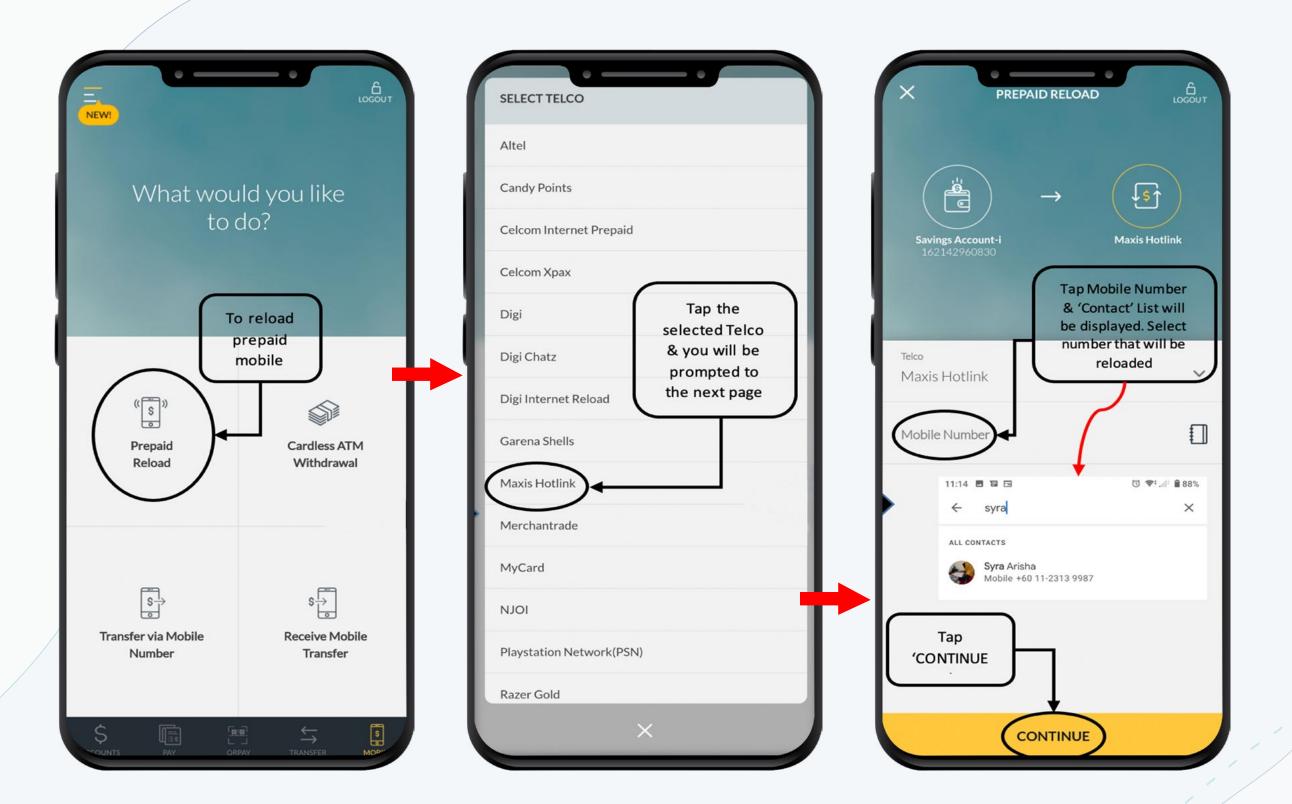

# Step 5: Confirm the Telco name and mobile number. Tap CONTINUE Step 6: Tap the desired amount Step 7: Confirm the amount and tap PROCEED

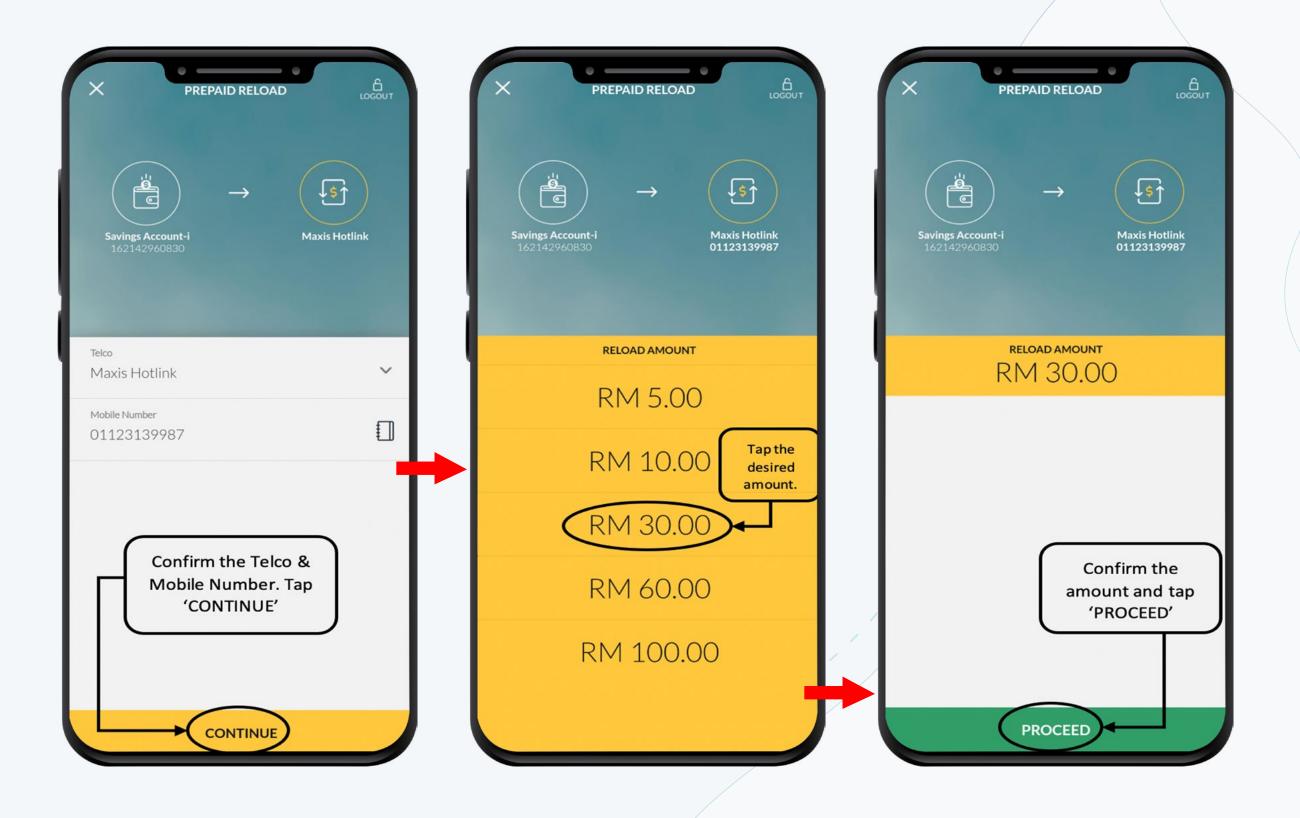

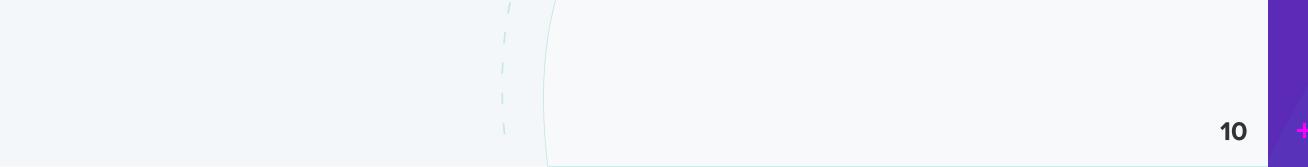

## **Step 7 – 9:** Follow the inforgraphics below

| CEDIT RELOAD DETAILS                                                       | X       Maxis Hotlin - Prepaid Top up to 0112313**** by SI         M2U.Prepaid Reload RM30.00 by SITI ANOM /Maxi |
|----------------------------------------------------------------------------|----------------------------------------------------------------------------------------------------|
| RELOAD FROM                                                                | 8                                                                                                    |
| Savings Account-i<br>Account No. 162142960830                              | TRANSACTION AUTHORIZATION CODE                                                                                   |
| TRANSFER TO                                                                |                                                                                                    |
| Maxis Hotlink<br>Mobile No. 01123139987                                    | 1. Enter the TAC number                                                                                          |
| RELOAD AMOUNT                                                              | Your prepaid reload is                                                                                           |
| RM 30.00                                                                   | 1 2 3 Successful.                                                                                                |
|                                                                            | 4 5 6<br>7 8 9<br>C 0 ← C × C × C × C × C × C × C × C × C × C                                                    |
| Check all the information.<br>If correct, tap ' CONFIRM<br>& REQUEST TAC'. | Tap<br>'OK'<br>Tap bone                                                                                          |

How to Logout

# After all transactions are completed, users must Logout for security reason

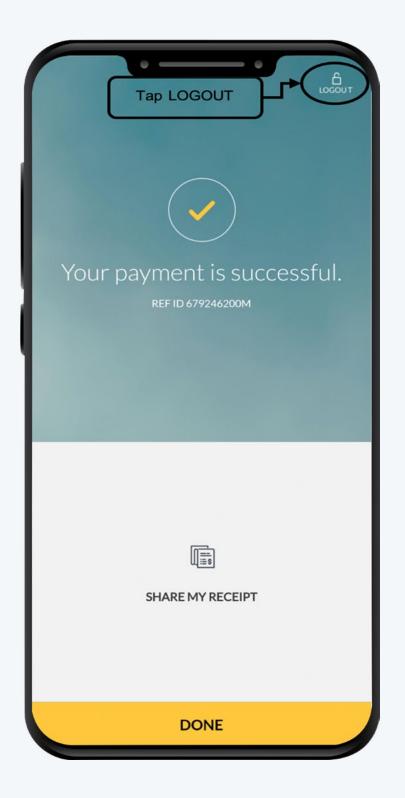

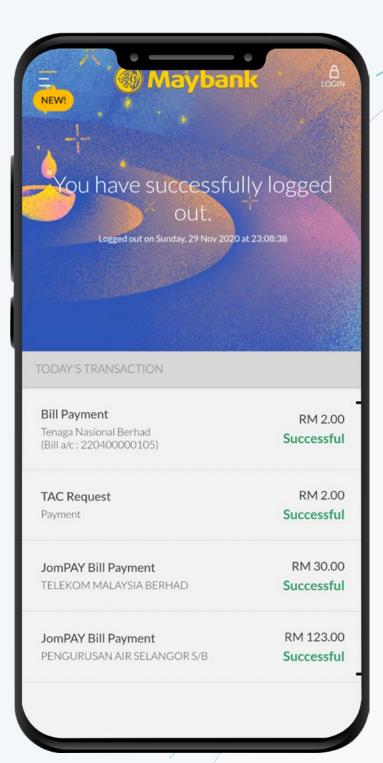

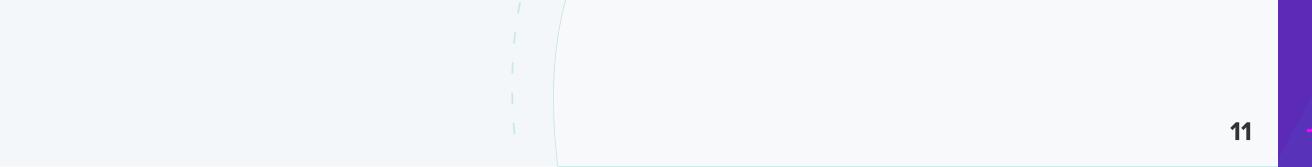

# 5.1.4 Other Online Banking Apps

All banking institutions in Malaysia have their own mobile Apps and their online banking Apps are available in Google Play Store, Apple App Store and Huawei AppGallery.

Search the bank name and their app can be found on all application stores

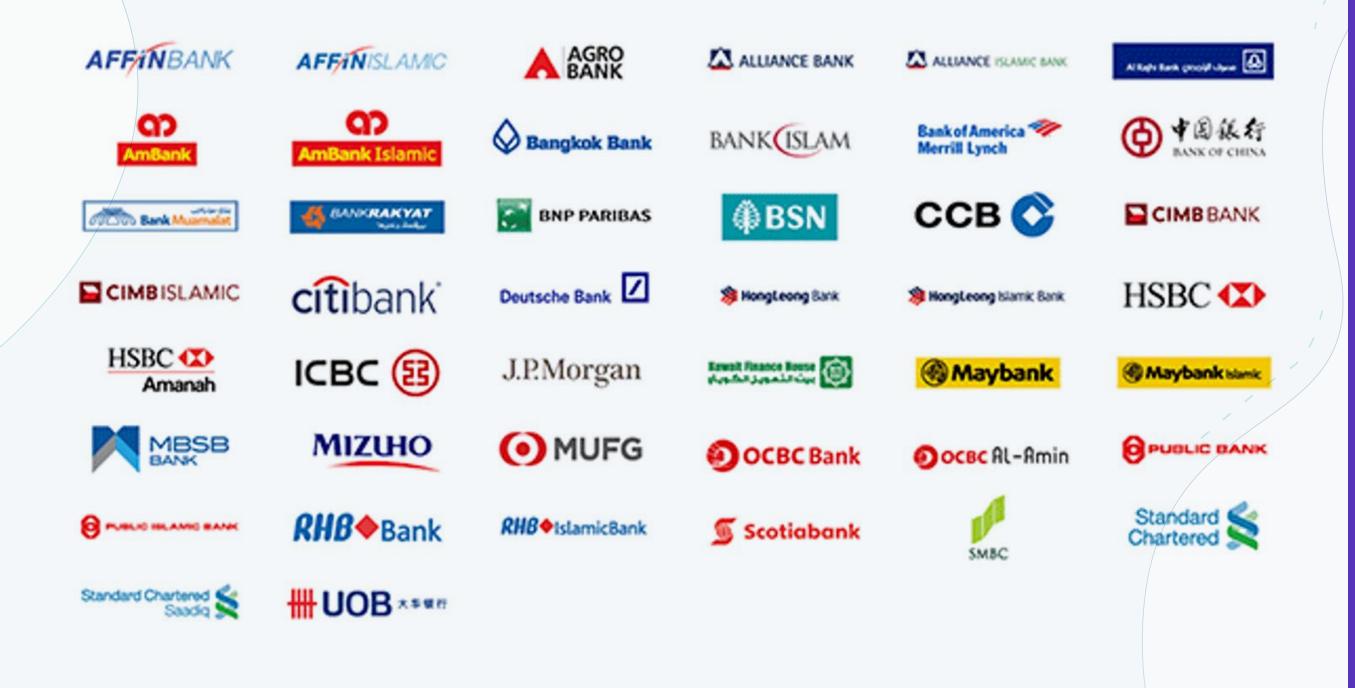

### For example **CIMB** and **Bank Islam** mobile Apps

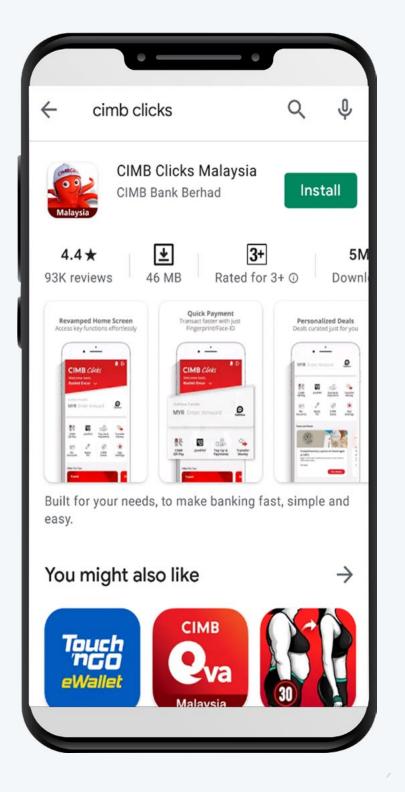

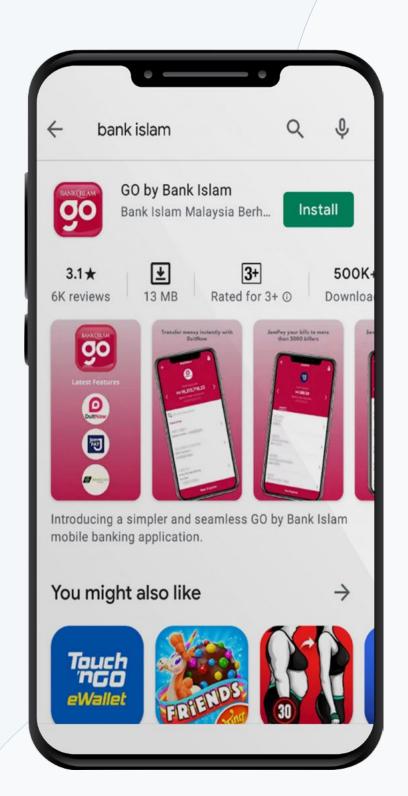

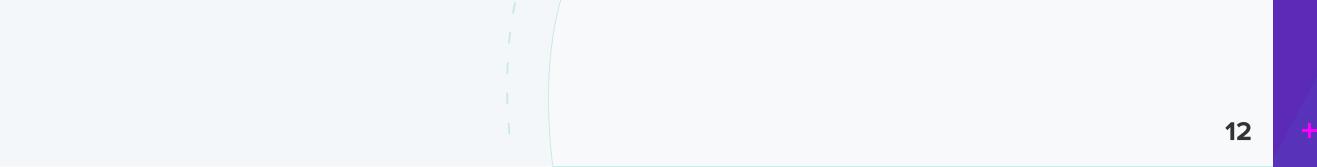

# 5.2 i-akaun KWSP

i-akaun KWSP is an application developed by the Kumpulan Wang Simpanan Pekerja (KWSP) for the contributors to access their account

# **5.2.1 How to install i-akaun KWSP**

i-Akaun is available in Apple App Store, Google Play Store and Huawei AppGallery.

**Step 1:** Choose one of the application store above to download and install i-Akaun KWSP.

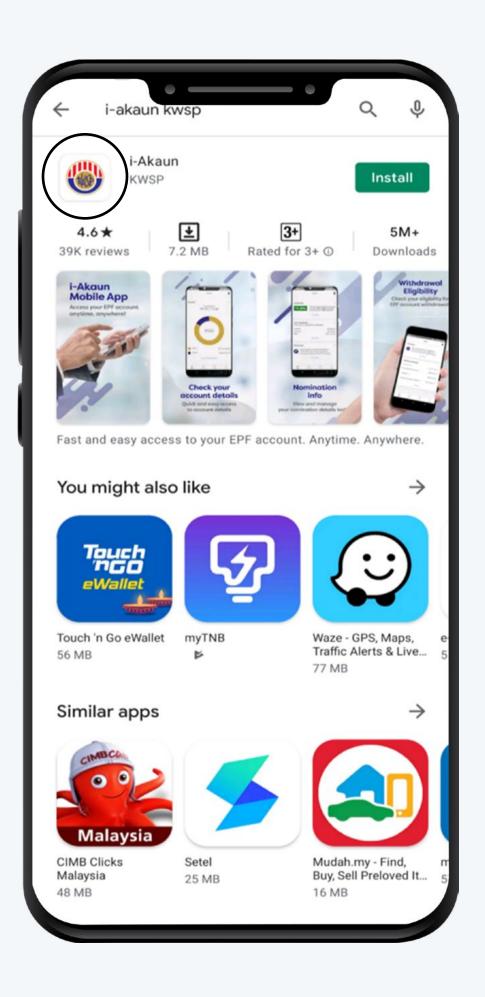

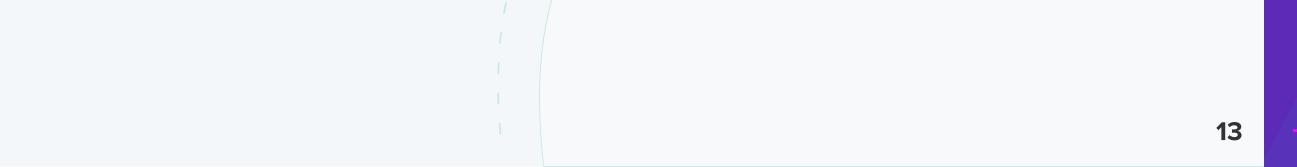

# **Trusted Content Online Services**

# 5.2.2 How to login

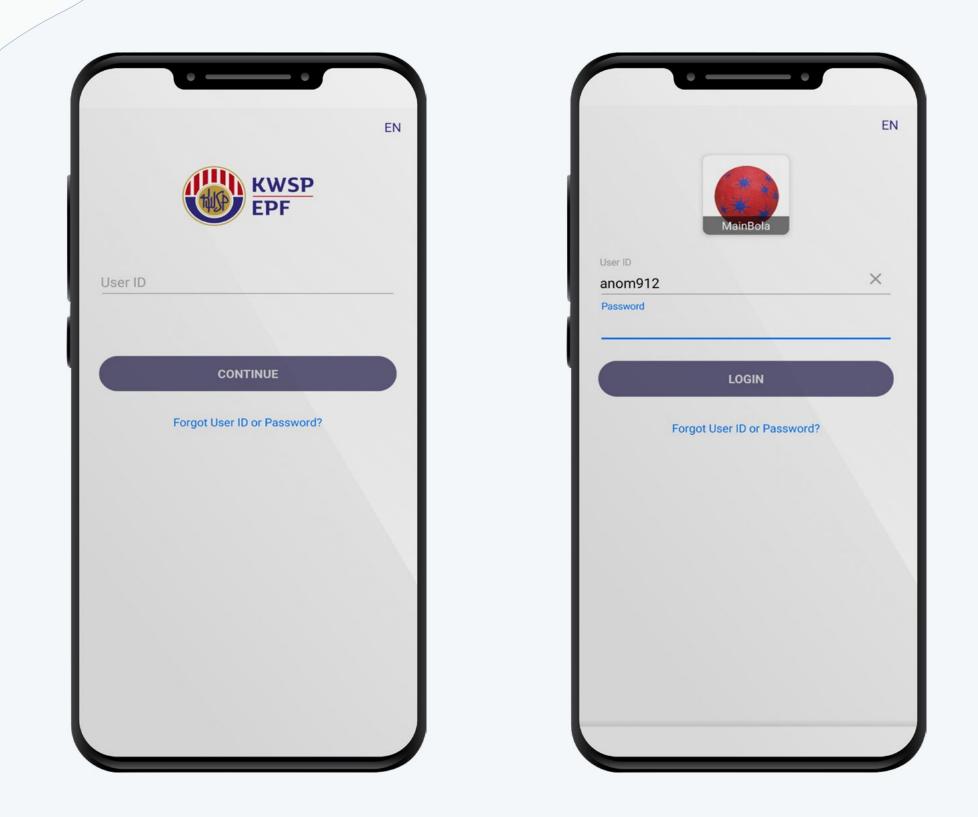

# **5.2.3 Operations in i-akaun KWSP**

In this app, users can view the account details and download the statement. *Step 1:* Users can view the details at the Home Screen *Step 2:* To download statement, tap **STATEMENT** *Step 3:* Help page shows common **Frequently Asked Questions (FAQ)** 

| Good Morning<br>Siti Anom Binti Ahma                              | ad                    |
|-------------------------------------------------------------------|-----------------------|
| Simpanan Shariah                                                  |                       |
| Register for Simpanan Shar<br>Ensure your savings are Shariah-cor | <b>iah</b><br>npliant |
| REGIS                                                             | STER                  |
| Account                                                           |                       |
| Total B<br>RM                                                     | alance                |
|                                                                   |                       |
| Balance<br>30/11/                                                 | e as at<br>/2020      |
| Akaun 1                                                           | RM                    |
| Akaun 2                                                           | RM                    |
| Akaun Pengeluaran Ansu                                            | ran Bulanan RM 0.00   |
| Home Statement                                                    | Profile               |
|                                                                   |                       |

| Stateme        | ent        | He                        | lp    |
|----------------|------------|---------------------------|-------|
| 020            |            | Contact Us                |       |
| mary Statement | DOWNLOAD   | Contact Management Co     | entre |
| itatement      | DOWNLOAD   | EPF Offices               |       |
| 9              |            | Frequently Asked Question | ıs    |
| ary Statement  | DOWNLOAD   | 1 Withdrawal Enquiry      |       |
| atement        | (DOWNLOAD) | 2 Simpanan Shariah        |       |
|                |            | 3 Belanjawanku            |       |
|                |            | Investment Calculator     |       |
|                |            |                           |       |
|                |            |                           |       |
|                |            |                           |       |
|                |            |                           |       |
|                |            |                           |       |
|                |            |                           |       |
|                |            |                           |       |

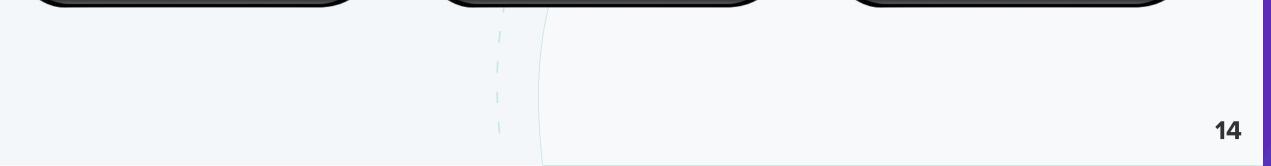

# 5.3 Other services

# **5.3.1 myTNB**

myTNB app is a free mobile app to manage TNB electricity account(s) in one location. With this app, users can view and pay electricity bills anytime, anywhere and manage TNB account(s) on the go.

### How to install myTNB App

myTNB App is available in Google Play Store and Apple App Store

Step 1: Choose one of the application store above to download and install myTNB

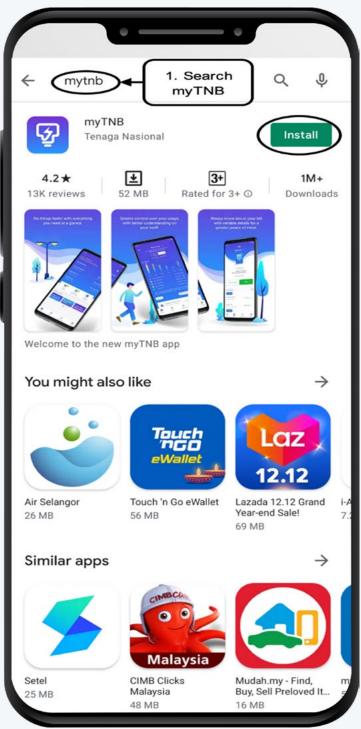

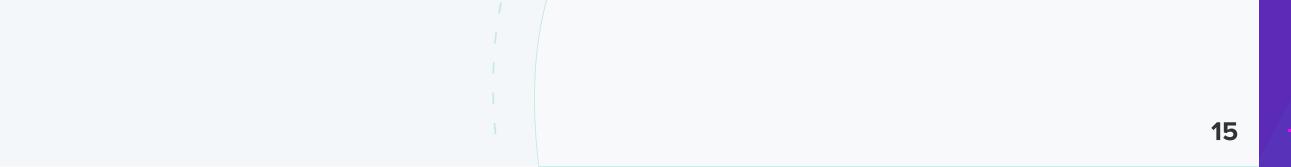

# **Trusted Content Online Services**

### How to login

Step 1: Tap myTNB icon to open the App
 Step 2: For new user, tap REGISTER. For existing user tap LOG IN.
 Step 3: Enter Email and Password, then tap LOG IN.

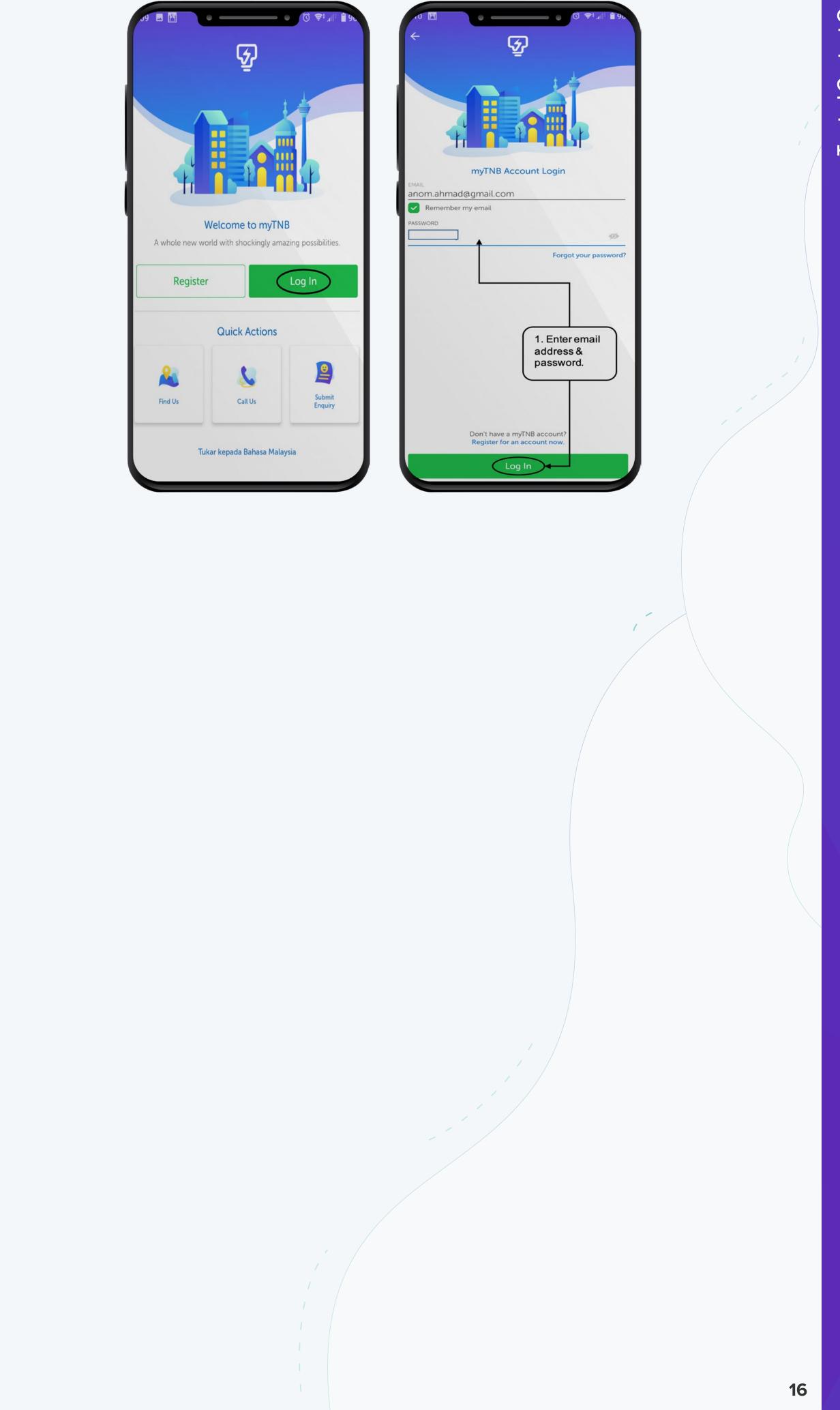

### How to perform common operations

There are several operation can be done in myTNB. This module will show how to view and pay electricity bill.

**Step 1:** After login, Home screen will appear.

1 TNB Account Information

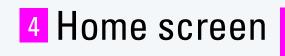

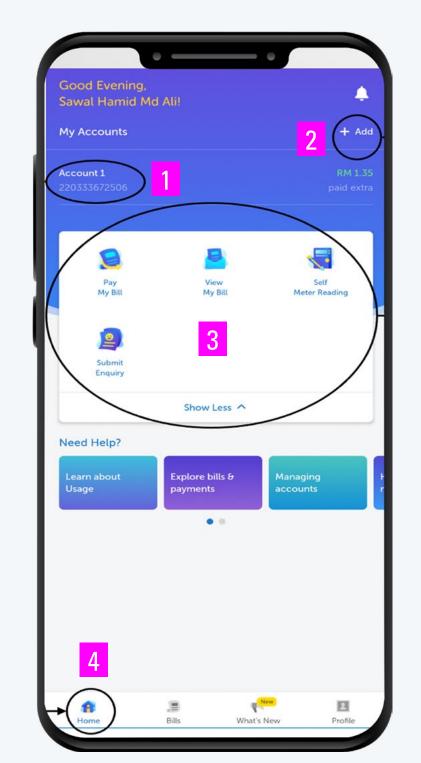

To add another 2 TNB Account

Shortcut to 3 operations that can be done in myTNB

### Step 2: To view bill

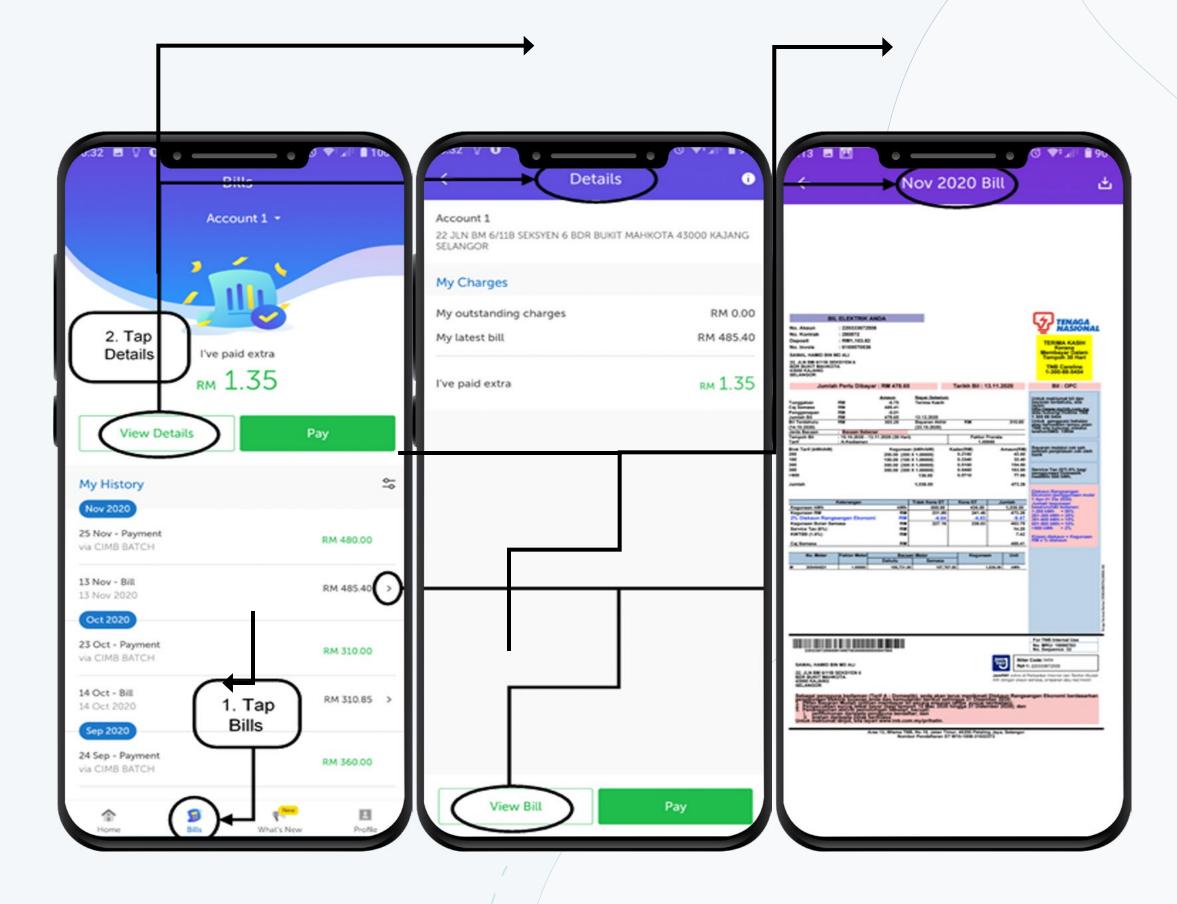

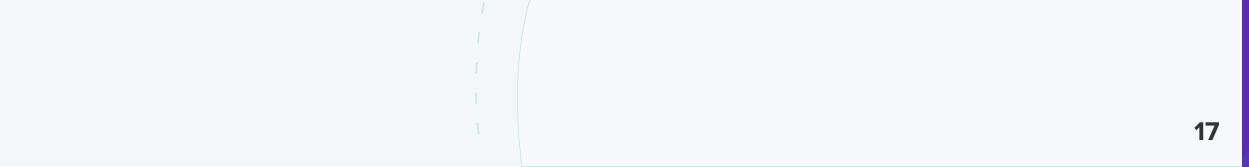

Step 3: To pay Bill

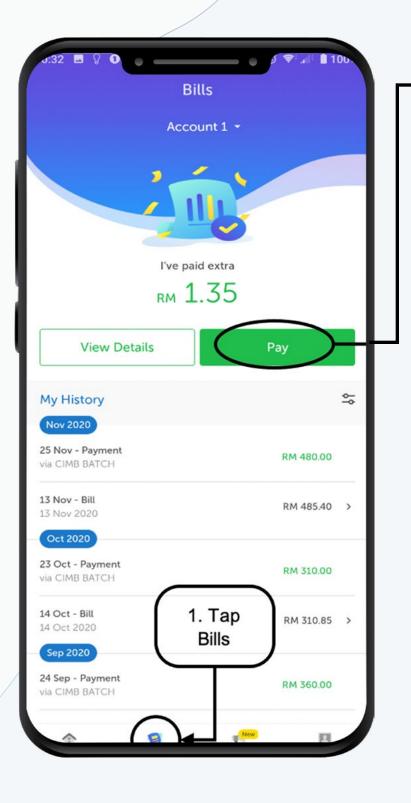

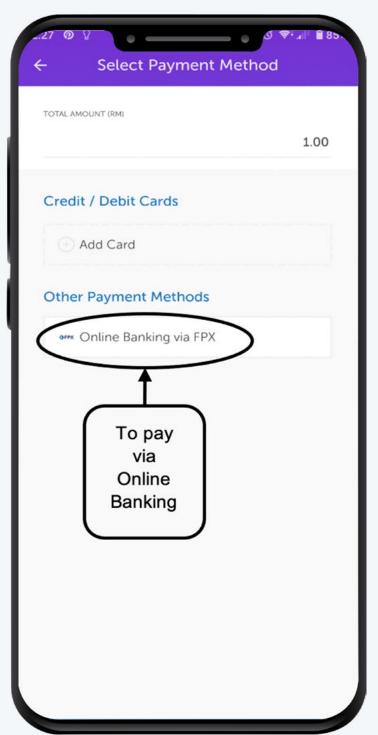

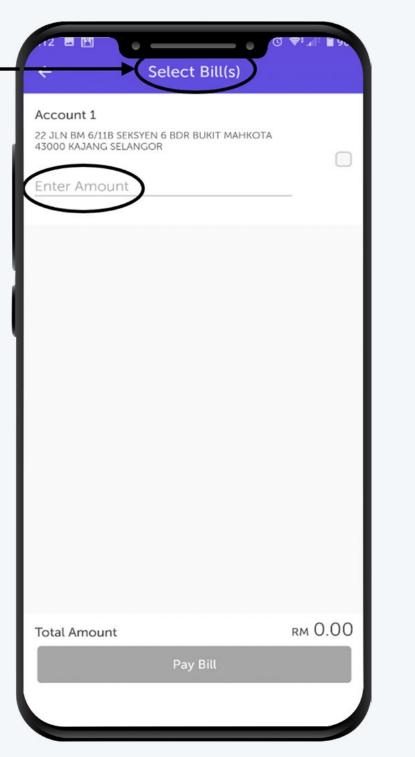

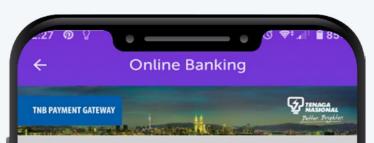

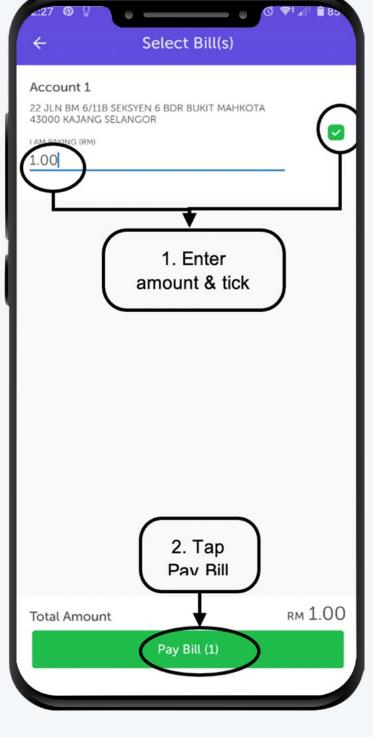

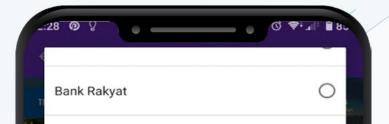

### Secure Payment Page

To complete your purchase, please provide your payment information. For your security, the information you enter will be encrypted before being sent over the internet. This is to keep your information from being stolen or intercepted while it is being transmitted to the bank.

### Your transaction summary

| Merchant ID | MYTNB            |
|-------------|------------------|
| Payment Ref | MYTN201105811968 |
| Amount      | MYR1.00          |
| Description | Electricity Bill |

We comply with all applicable privacy laws. All information collection on our web pages will remain private and confidential. Please note that by submitting your personal information to us, you consent to our privacy statement that governs your account.

| elect bank * |      |
|--------------|------|
| -            | ( )- |
|              |      |

| BSN                      | 0           |
|--------------------------|-------------|
| CIMB Clicks              | 0           |
| Hong Leong Bank          | 0           |
| HSBC Bank                | 0           |
| КЕН                      | 0           |
| Maybank2E                | 0           |
|                          |             |
| Maybank2U                |             |
| Maybank2U<br>OCBC Bank   | <b>)</b>    |
|                          | )<br>0<br>0 |
| OCBC Bank                |             |
| OCBC Bank<br>Public Bank | 0           |

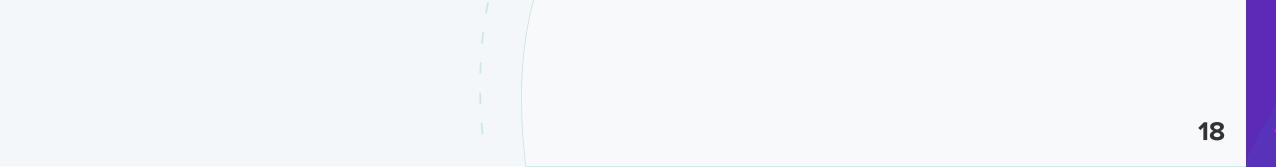

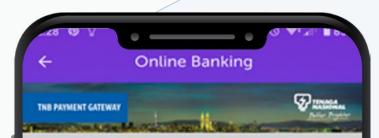

### Secure Payment Page

To complete your purchase, please provide your payment information. For your security, the information you enter will be encrypted before being sent over the internet. This is to keep your information from being stolen or intercepted while it is being transmitted to the bank.

### Your transaction summary

| Merchant ID | MYTNB            |  |
|-------------|------------------|--|
| Payment Ref | MYTN201105811968 |  |
| Amount      | MYR1.00          |  |
| Description | Electricity Bill |  |

We comply with all applicable privacy laws. All information collection on our web pages will remain private and confidential. Please note that by submitting your personal information to us, you consent to our privacy statement that governs your account.

### Scroll Select bank \* Maybank2U

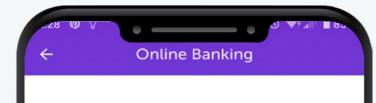

| consent to our privacy statement that governs your               |      |
|------------------------------------------------------------------|------|
| account.                                                         |      |
| ect bank *                                                       | s    |
| saybank2U •                                                      |      |
| licking on the "Next" button below, you agree to FPX's Terms and | - 15 |
| ditions                                                          |      |
| CANCEL                                                           |      |
| Note:                                                            |      |
| Upon clicking on submit, you will be redirected to the           |      |
| bank system. Please do not refresh or close your                 |      |
| browser until your transaction has completed.                    | - 84 |
| This page requires Internet Explorer 8.0 & above ,               | - 10 |
| Mozilla Firefox and Chrome. You can check your                   |      |
| browser compatibility here.                                      | - 84 |
| Pop-up killers should also be disabled before you                | - 84 |
| proceed.                                                         | - 10 |
| Please ensure that cookies and Javascript is enabled             | - 84 |
| on your browser. You can find out to configure your              | _    |
| browser settings here.                                           | - 64 |
|                                                                  | _    |
|                                                                  | - 10 |
|                                                                  |      |
|                                                                  |      |
| MOVE D Check                                                     |      |

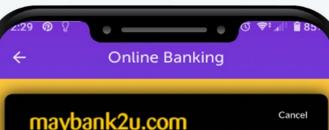

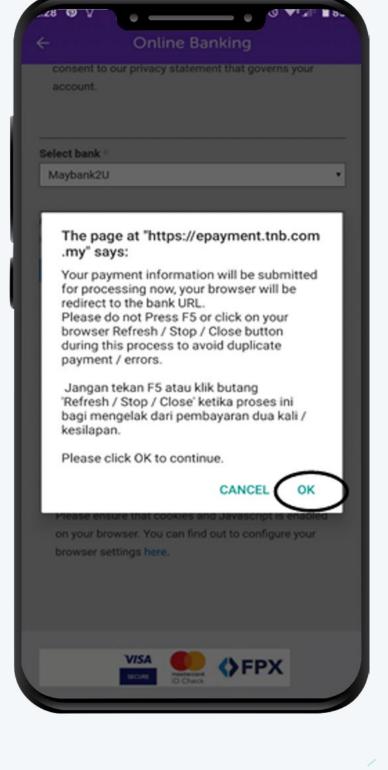

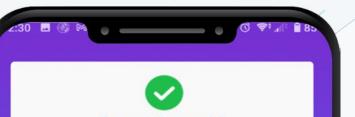

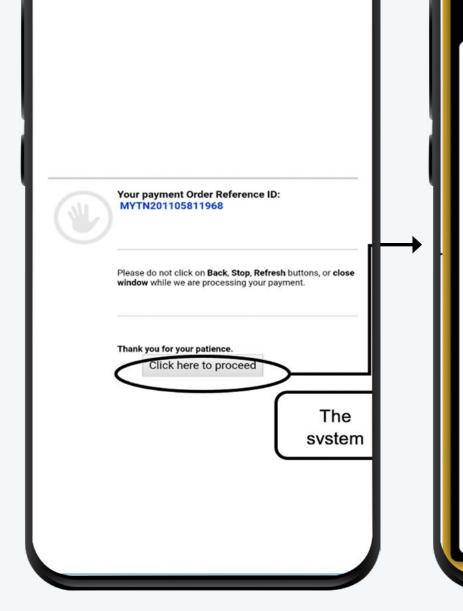

| maybank2u.com                                                                                                    | Cancer                 |
|----------------------------------------------------------------------------------------------------|------------------------|
| English   Bahasa                                                                                                    | Malaysia               |
| Welcon                                                                                                    | ne                     |
| Log in to Maybank2u.c<br>banking                                                                                            | om online              |
| Note:<br>• You are in a secured sit                                                                                         | e.                     |
| Username:                                                                                                    |                        |
|                                                                                                    | Next                   |
| Don't have a Maybank2U acc<br>Click here for information on                                                                 |                        |
| Security information:                                                                                                    |                        |
| <ul> <li>Click here for security tips</li> <li>Never login via email links</li> <li>Never reveal your PIN and/or</li> </ul> | or Password to anyone. |
| Click here to notify us of any Ma<br>phishing" website                                                                      | aybank2u.com           |
| Forgot your Online Banking pass<br>Call our customer care hotline at 2<br>7844 3696 if you're overseas (24  <br>holidays).  | 1-300-88-6688 or 603-  |
|                                                                                                    |                        |

|                                                                                        | cessful                  |
|----------------------------------------------------------------------------------------|--------------------------|
| Your payment has be<br>An email receipt has                                            |                          |
| TRANSACTION DATE & TIME                                                                |                          |
| 29 Nov 2020 12:29 PM                                                                   |                          |
| REFERENCE NUMBER                                                                       |                          |
| MYTN201105811968                                                                       |                          |
| ACCOUNT NUMBER                                                                         | AMOUNT (RM)              |
| 220333672506                                                                           | 1.00                     |
| Total Paid (RM)                                                                        | 1.00                     |
| Note: It may take up to 2 hours I<br>reflected in your myTNB account.<br>for reference | Please keep this receipt |
| Please rate your payme                                                                 | nt experience.           |
|                                                                                        |                          |
|                                                                                        |                          |
| 습 습 습 ·                                                                                | 습 습                      |
| ☆ ☆ ☆ ·                                                                                | 습 습                      |
| ☆ ☆ ☆ ·                                                                                | 습 습                      |
|                                                                                        |                          |
| 슈 슈 슈 ·                                                                                | ☆ ☆<br>Back to           |
|                                                                                        |                          |
|                                                                                        |                          |
|                                                                                        |                          |
|                                                                                        | Back to                  |
| To view                                                                                | Back to                  |

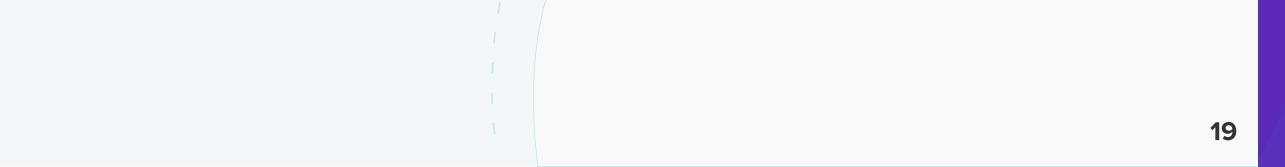

# 5.3.2 MyEG

MyEG is the flagship e-government solutions and services. Their services includes road tax renewal, PDRM summons checking, zakat payment and others.

### How to install MyEG

**MyEG** app is available in Google Play Store, Apple App Store, Huawei AppGallery and Gamma.

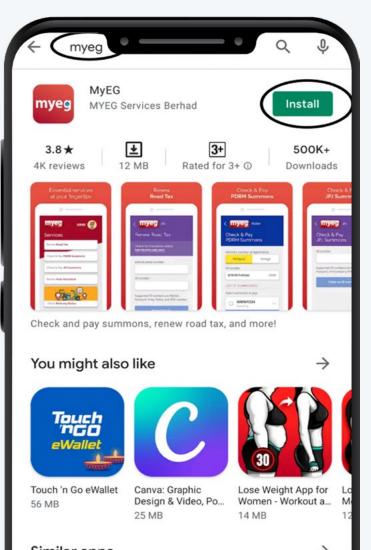

Step 1: Choose one of the application stores above to download and install MyEG.

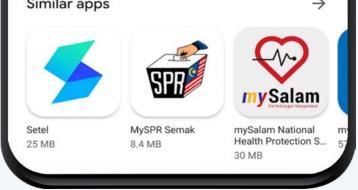

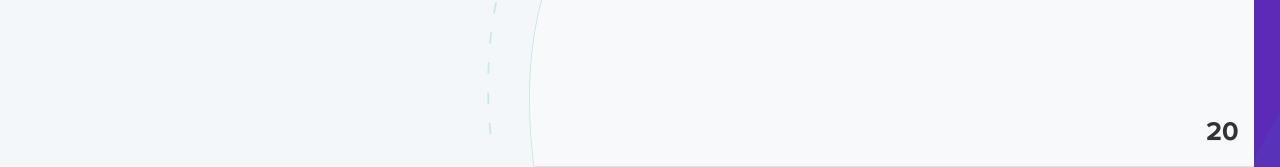

### How to login

Step 1: Tap MyEG icon to open the App
 Step 2: For new user, tap REGISTER. For existing user tap LOG IN.
 Step 3: After account registration is completed, users can login using their username and password

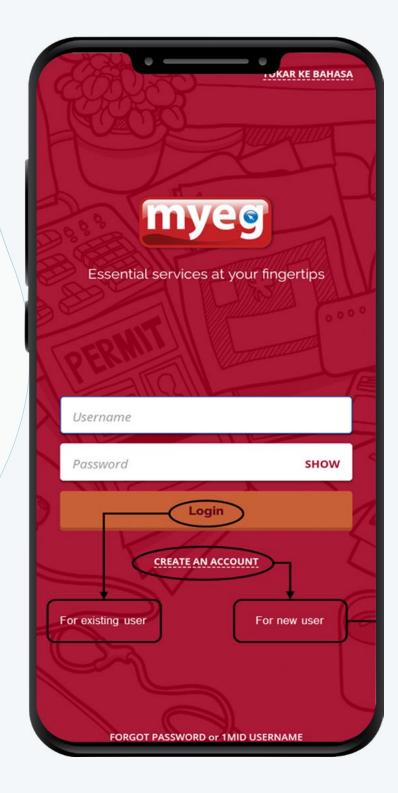

| REGISTRATIO                                         |                      |
|-----------------------------------------------------|----------------------|
| Username                                            |                      |
| anom849                                             | -                    |
| Choose a memorable username, yo in to our services. | u'll use this to log |
| Password                                            |                      |
|                                                     | SHOW                 |
| Email address                                       |                      |
| sanom@upm.edu.my                                    | -                    |
| First name                                          |                      |
| Siti Anom                                           | ~                    |
| Last name                                           |                      |
| Ahmad                                               | ~                    |
| Annua                                               |                      |

| sanom@upm.edu.my                                                                              | ~                 |
|-----------------------------------------------------------------------------------------------|-------------------|
| First name                                                                                    |                   |
| Siti Anom                                                                                     | ~                 |
| Last name                                                                                     |                   |
| Ahmad                                                                                         | Scroll down to    |
| Nationality                                                                                   | complete the form |
| Malaysian                                                                                     | Non-Malaysian     |
| Passport number                                                                               |                   |
| Contact number                                                                                |                   |
|                                                                                               |                   |
| <ul> <li>I agree to MYEG Services<br/>of my personal data in a<br/>Privacy Policy.</li> </ul> |                   |

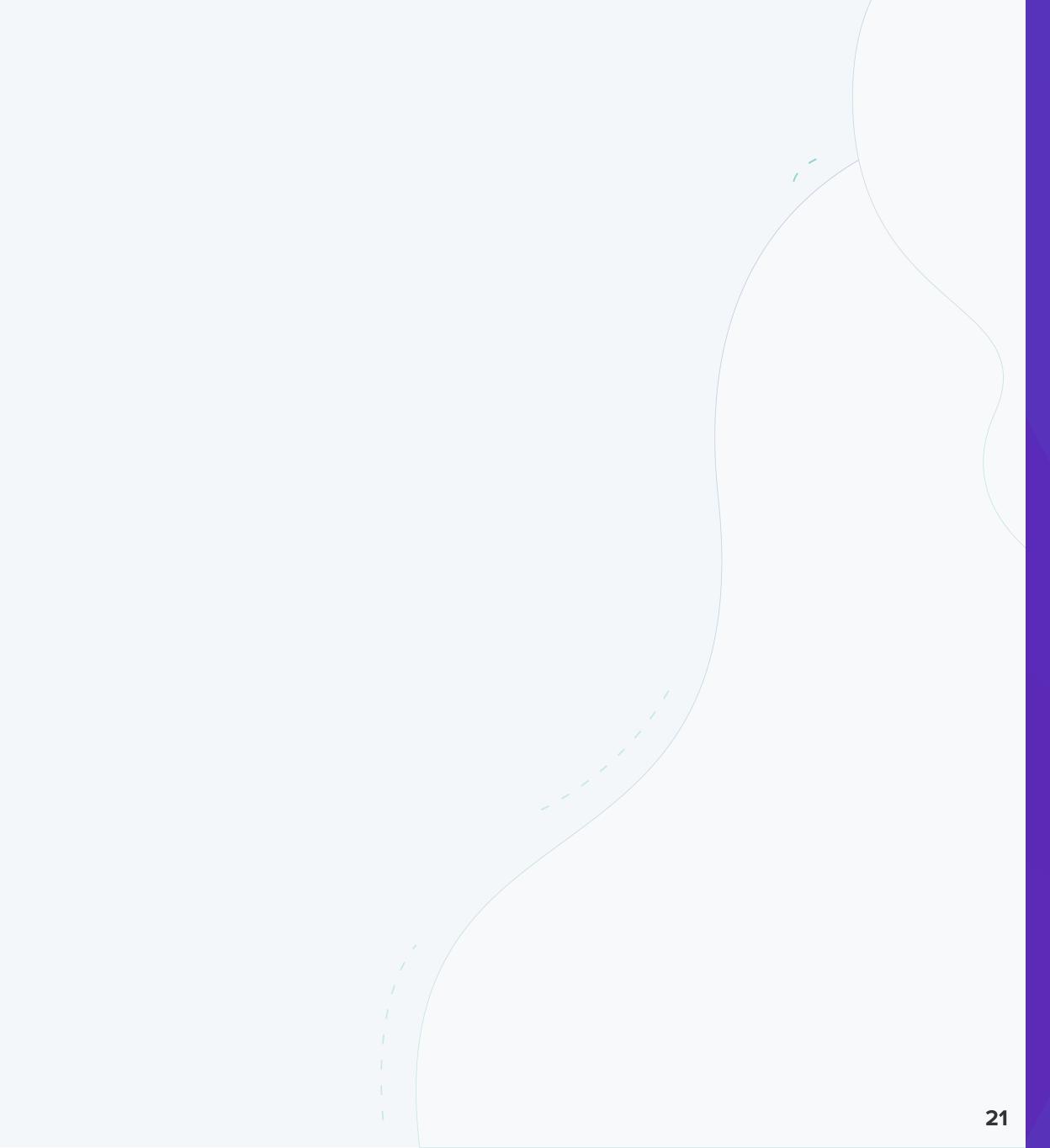

### How to perform operations

Operations that can be done in MyEG app are shown in figure below

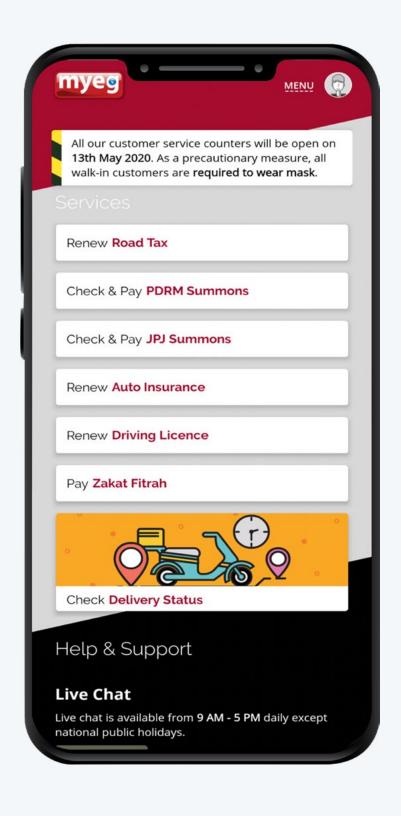

*Step 1:* After login, Home screen will appear. *Step 2:* Choose operation to be performed. For example: Renew driving license

| myeg                                                                                                | < myeg JPJ                                                            | Califyed The                                                          |
|----------------------------------------------------------------------------------------------------|-----------------------------------------------------------------------|-----------------------------------------------------------------------|
| All our customer service counters will be open on<br>13th May 2020. As a precautionary measure, all | Renew Driving Licence                                                 | Renew Driving Licence                                                 |
| walk-in customers are required to wear mask.<br>Services                                            | Personal details                                                      | Personal details                                                      |
| Renew Road Tax                                                                                      | You can only renew your own licence.<br><i>MyKad/Army/Police No</i> . | You can only renew your own licence.<br><i>MyKad/Army/Police No</i> . |
| Check & Pay PDRM Summons                                                                            | Contact number                                                        | Contact number                                                        |
| Check & Pay JPJ Summons                                                                             | Email address                                                         | Email address                                                         |
| Renew Auto Insurance                                                                                | sanom@upm.edu.my                                                      | sanom@upm.edu.my                                                      |
| Renew Driving Licence                                                                               | Licence details                                                       | Licence details                                                       |
| Pay Zakat Fitrah                                                                                    | Renewal period  Select renewal period                                 | Renewal period                                                        |
| Check Delivery Status                                                                               | Confirm Details                                                       | Confirm Details                                                       |
| Check Delivery Status                                                                               | Incorrect details?                                                    | Incorrect details?                                                    |
| Help & Support                                                                                      | UPDATE PROFILE                                                        | UPDATE PROFILE                                                        |
| Live Chat                                                                                           |                                                                       | Tap Confirm Details                                                   |
| Live chat is available from <b>9 AM - 5 PM</b> daily except<br>national public holidays.            |                                                                       | after entering<br>Renewal period                                      |

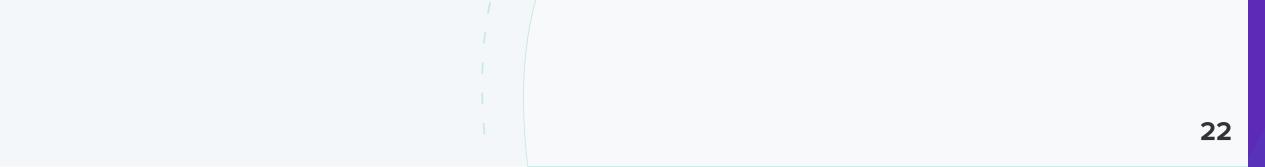

# 5.3.3 Info-checking

**SEBENARNYA.MY** is a one-stop center for Malaysians to check before sharing unverified news, received through social media platforms, instant messaging services, blogs, websites and other. It is developed by Malaysian Communications and Multimedia Commision (MCMC).

With the existence of this portal, it is hoped that the online fake news transmission that can affect the community and the country, can be addressed effectively.

### How to install SEBENARNYA.MY

**SEBENARNYA.MY** app is available in Google Play Store and Apple App Store. *Step 1:* Choose one of the application stores above to download and install SEBENARNYA.MY.

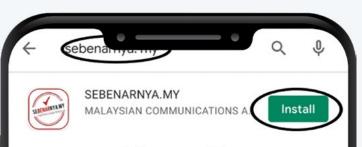

|                              | Image: A state of the state of the | Rated for 3+ ()                                                                                        | Downloads     |
|------------------------------|----------------------------------------------------------------------------------------------------|----------------------------------------------------------------------------------------------------|---------------|
|                              | in the bar has been been been been been been been bee                                                                                                    | ventren veja, procha bañ respet bran<br>sel till d' <u>ara relation</u><br>RANKE<br>Tanlast.Rept.clill |               |
| MCMC                         | DAN EKSKLU                                                                                                    | SIF SEBENARNYA.                                                                                        | MY OLEH       |
| You might al                 | so liko                                                                                                    |                                                                                                    | ->            |
| You might als                | solike                                                                                                    |                                                                                                    | 7             |
| Touch<br>nGO<br>eWallet      | ļ                                                                                                    | 2 (                                                                                                    |               |
| Touch 'n Go eWaller<br>56 MB | t myTNB<br>⊯≊                                                                                                    | i-Aka<br>7.2 M                                                                                         |               |
| 50 MD                        |                                                                                                    | 7.21                                                                                                   |               |
| Similar apps                 |                                                                                                    |                                                                                                    | $\rightarrow$ |
| SUARA SARAWA                 |                                                                                                    |                                                                                                    | E CAR         |

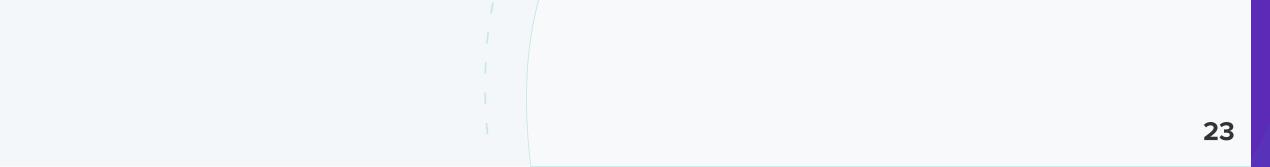

### How to view information

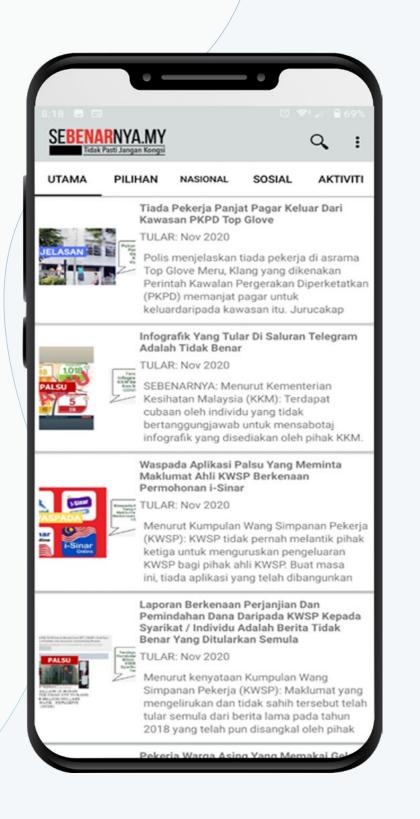

| Bit B D D | Itidak Pasti Jangan Kongsi         UTAMA       PILIHAN       NASIONAL       SOSIAL       AKTIVITI         Bencana |          |         |          |        |                 |
|----------------------------------------------------------------------------------------------------|----------------------------------------------------------------------------------------------------|----------|---------|----------|--------|-----------------|
| UTAMA PILIHAN NASIONAL SOSIAL AKTIVITI<br>Bencana<br>Ekonomi<br>Keselamatan<br>Pendidikar<br>Pengangkutan                                                                                                    | UTAMA PILIHAN NASIONAL SOSIAL AKTIVITI<br>Bencana<br>Ekonomi<br>Keselamatan<br>Pendidikan                         | SEBEN/   | RNYA.MY |          |        | nun ≘ 69%.<br>E |
| Ekonomi ><br>Keselamatan ><br>Pendidikan ><br>Pengangkutan >                                                                                                    | Ekonomi ><br>Keselamatan ><br>Pendidikan ><br>Pengangkutan >                                                      |          |         | NASIONAL | SOSIAL | AKTIVITI        |
| Keselamatan ><br>Pendidikan ><br>Pengangkutan >                                                                                                    | Keselamatan ><br>Pendidikan ><br>Pengangkutan >                                                                   | Bencana  | 1       |          |        | >               |
| Pendidikan > Pengangkutan >                                                                                                    | Pendidikan > Pengangkutan >                                                                                       | Ekonomi  | i       |          |        | >               |
| Pengangkutan                                                                                                    | Pengangkutan                                                                                                    | Keselam  | atan    |          |        | >               |
|                                                                                                    |                                                                                                    | Pendidik | an      |          |        | >               |
| Urus Tadbir                                                                                                    | Urus Tadbir                                                                                                    | Pengang  | jkutan  |          |        | >               |
|                                                                                                    |                                                                                                    | Urus Tad | lbir    |          |        | >               |
|                                                                                                    |                                                                                                    |          |         |          |        |                 |
|                                                                                                    |                                                                                                    |          |         |          |        |                 |
|                                                                                                    |                                                                                                    |          |         |          |        |                 |
|                                                                                                    |                                                                                                    |          |         |          |        |                 |
|                                                                                                    |                                                                                                    |          |         |          |        |                 |
|                                                                                                    |                                                                                                    |          |         |          |        |                 |
|                                                                                                    |                                                                                                    |          |         |          |        |                 |
|                                                                                                    |                                                                                                    |          |         |          |        |                 |
|                                                                                                    |                                                                                                    |          |         |          |        |                 |

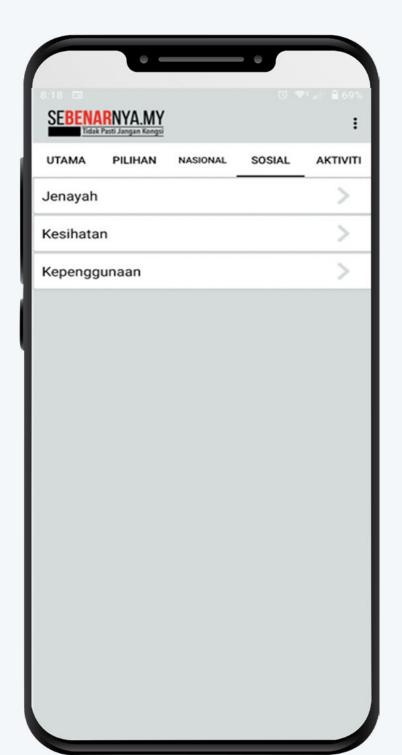

### How to submit an enquiry or report

### With SEBENARNYA.MY, users can submit any enquiries or report to MCMC

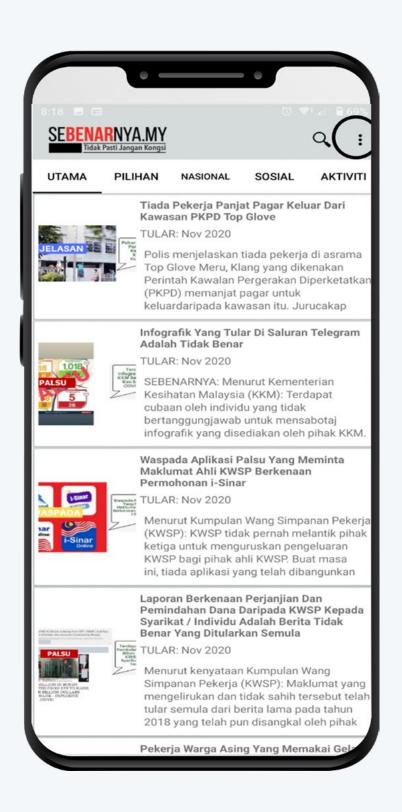

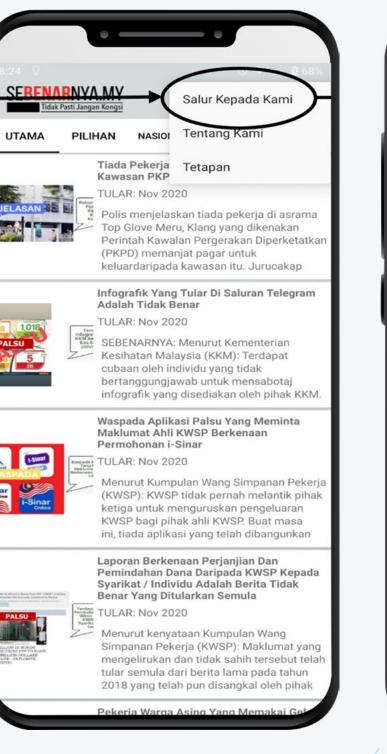

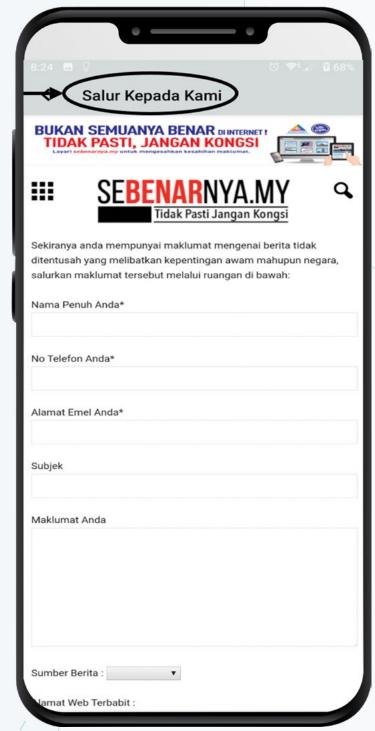

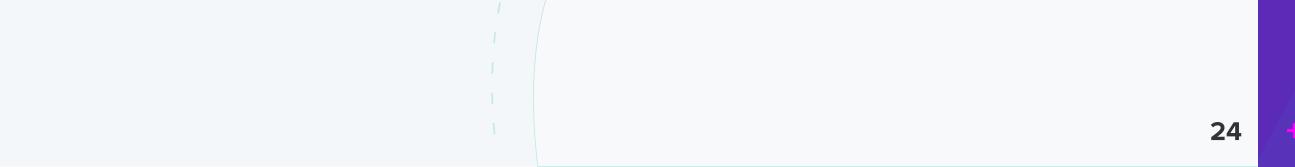

# **5.3.4 GAMMA**

Gallery of Malaysian Government Mobile Applications (GAMMA) is an initiative by MAMPU (Malaysian Administrative Modernisation And Management Planning Unit), which aims to connect the public through interactive technologies and ensure continued access to government agencies via smartphones.

GAMMA is a sole digital platform that involves the collection of official business applications through mobile government agencies. In short, it is a center for M-Government platform for all mobile application service. These services provide opportunities for the public to view and download applications directly through the government's mobile device.

All apps can be accessed at this website https://gamma.malaysia.gov.my/#/ home

Users can search GAMMA in Google Play Store and Apple App Store, and list of the apps according to their categories will be listed.

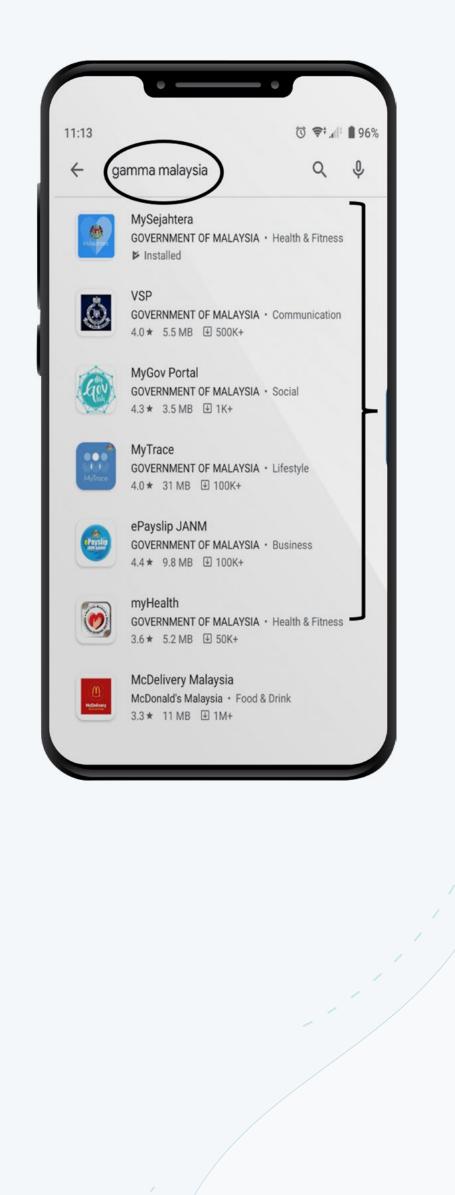

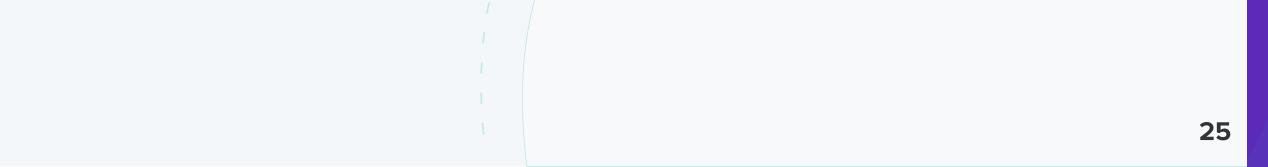

# References

- 1. https://gamma.malaysia.gov.my/#/home
- 2. https://sebenarnya.my/
- 3. https://www.myeg.com.my/

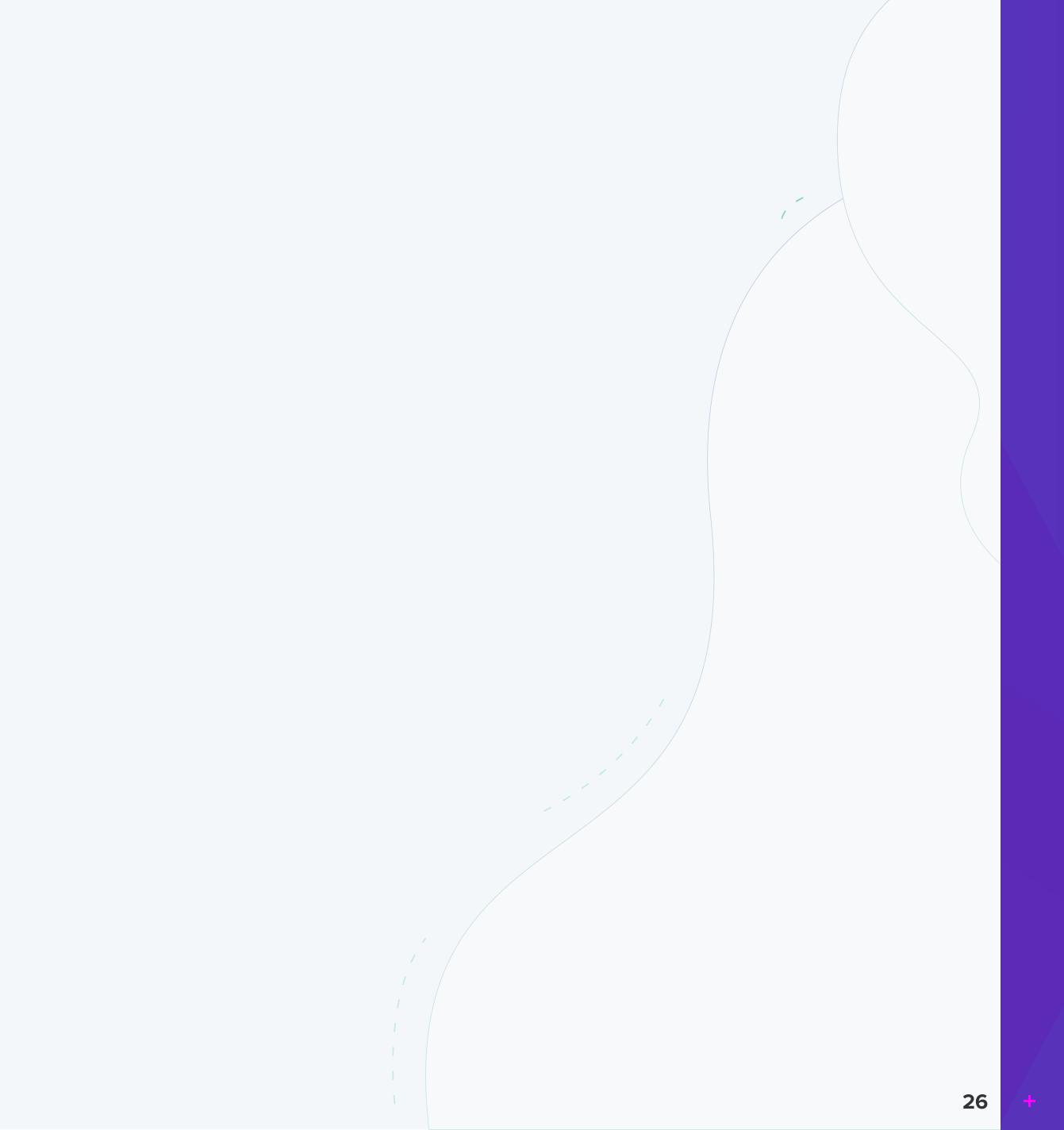

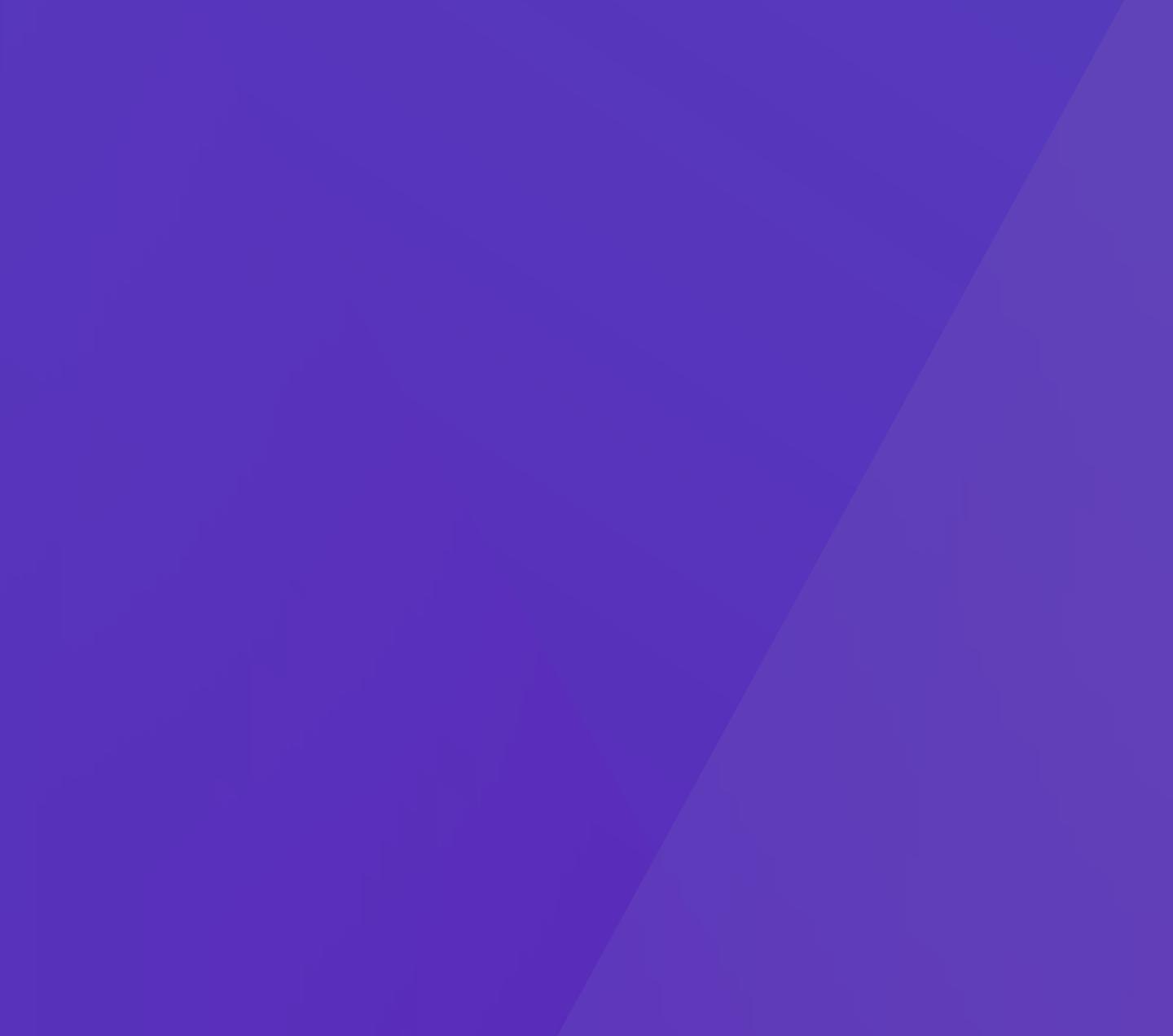

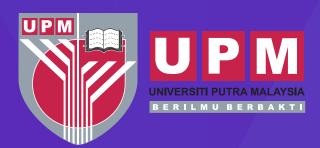

Published by: Universiti Putra Malaysia Press 43400 UPM Serdang Selangor Darul Ehsan

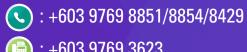

(i): +603 9769 3623

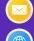

🖂 : penerbit@upm.edu.my

() : http://penerbit.upm.edu.my

e ISBN 978-967-0035-07-9 

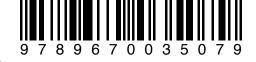